# **FCC** 条款

依照 FCC 条款第 15 部分的规定,本装置已经通过测试并且符合 Class B 级数字 装置的限制。此条款限制了在安装过程中可能造成的有害射频干扰并提供了合理 的防范措施。本装置在使用时会产生无线射频辐射,如果没有依照本手册的指示 安装和使用,可能会与无线通讯装置产生干扰。然而,并不保证在特定的安装下 不会发生任何干扰。

如果关闭和重新开启本设备后,仍确定本装置造成接收广播或电视的干扰,用户 可以使用以下列表中的一种或多种方法来减少干扰:

- 重新安装或调整接收天线。
- 增加本设备与接收设备之间的距离。
- 连接设备连接到不同的插座以便于两个设备使用不同的回路。
- 咨询经销商或富有经验的无线电工程师,以获得更多资讯。

本用户手册内容的变更,恕不另行通知,制造商没有解释的义务。

本用户手册的所有内容若有任何错误,制造商没有义务为其承担任何责任。所有 商标和产品名称均有其各自所有权。

未经过书面许可,不得以任何形式(部分或全部)复制此手册信息。

### 免责说明

本手册内容系 BIOSTAR®知识产权,版权归 BIOSTAR®所有。我们本着对用户负 责的态度,精心地编写该手册,但不保证本手册的内容完全准确无误。BIOSTAR<sup>®</sup> 有权在不知会用户的前提下对产品不断地进行改良、升级及对手册内容进行修正, 实际状况请以产品实物为准。本手册为纯技术文档,无任何暗示及影射第三方之 内容,且不承担排版错误导致的用户理解歧义。本手册中所涉及的第三方注册商 标所有权归其制造商或品牌所有人。

**A770L3** 设置手册

# 防静电操作规则

静电可能严重损坏您的设备,在处理主板以及其它的系统设备的时候要特别注意, 避免和主板上的系统组件的不必要接触,保证在抗静电的环境下工作,避免静电 放电可能对主板造成损坏,当在您的机箱中插入或者移除设备时,请保证电源处 于断开状态,厂商对于不遵照本操作规则或者不遵守安全规范而对主板造成的损 坏不负责。

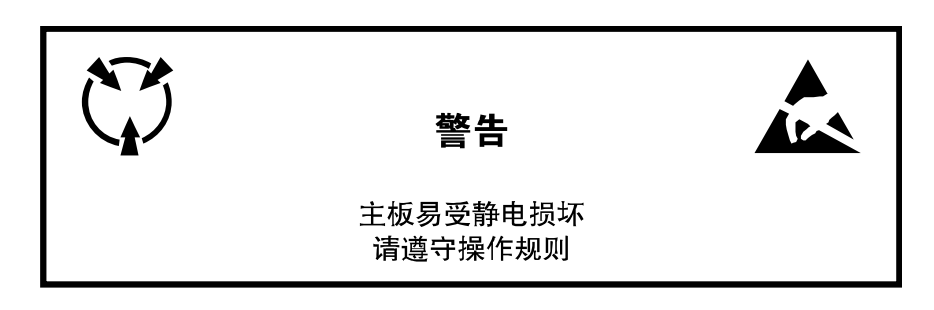

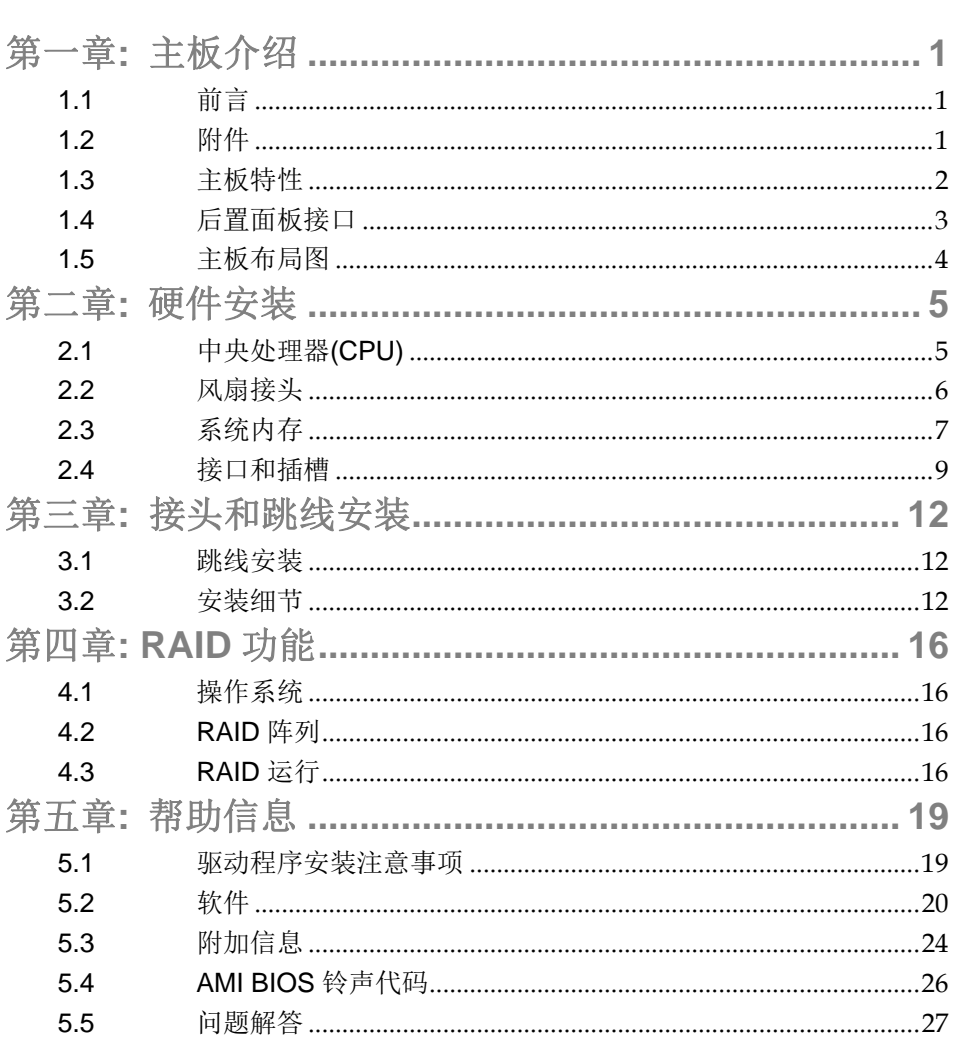

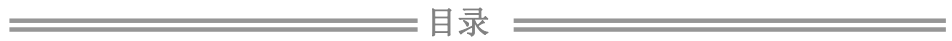

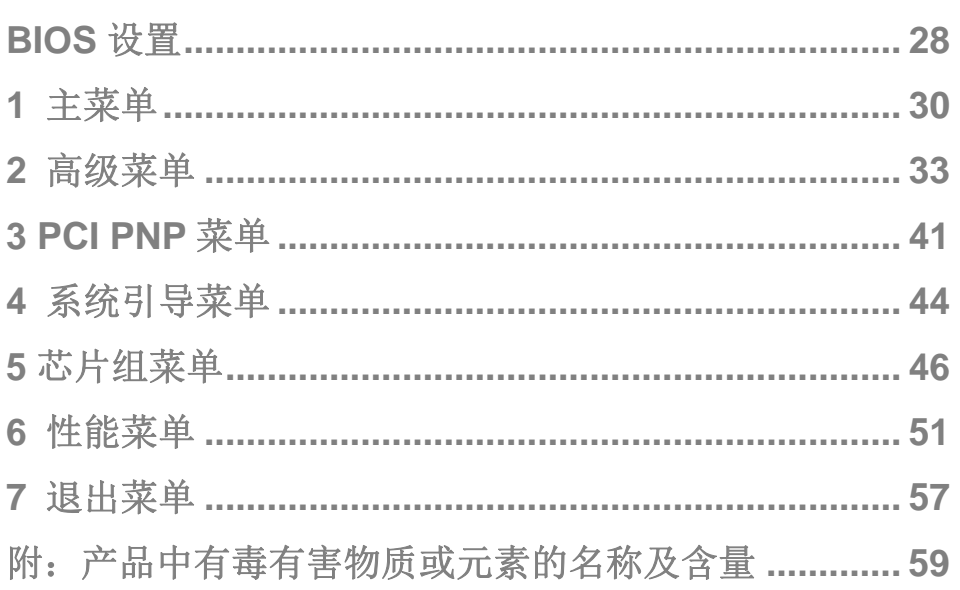

 $\frac{1}{\sqrt{1-\frac{1}{2}}}$ 

# 第一章**:** 主板介绍

# 1.1 前言

感谢您选购我们的产品,在开始安装主板前,请仔细阅读以下安全指导说明:

- 请选择清洁稳定的工作环境。
- 操作前请确保计算机断开电源。
- 从抗静电袋取出主板之前,先轻触安全接地装置或使用接地手 腕带去除静电,保证自己的安全。
- 避免触摸主板上的构件。手持电路板的边缘,不要折曲或按压 电路板。
- 安装之后, 确认没有任何小零件置于机箱中, 一些小的零件可 能引起电流短路并可能损坏设备。
- 确保计算机远离危险区域,如:高温、潮湿、靠近水源的环境。
- 计算机的工作温度应保持在 0-45℃之间。

# 1.2 附件

- HDD 数据线  $X$  1(可选)
- Serial ATA 数据线 X 2
- ATX 机箱后置 I/O 面板 X 1
- 用户手册 X 1
- 驱动光盘 X 1
- Serial ATA 电源线 X 1(可选)
- FDD 数据线 X 1 (可选)
- USB 2.0 数据线 X1 (可选)

注意*:* 此附件内容可能会因区域或主板版本而异。

# 1.3 主板特性

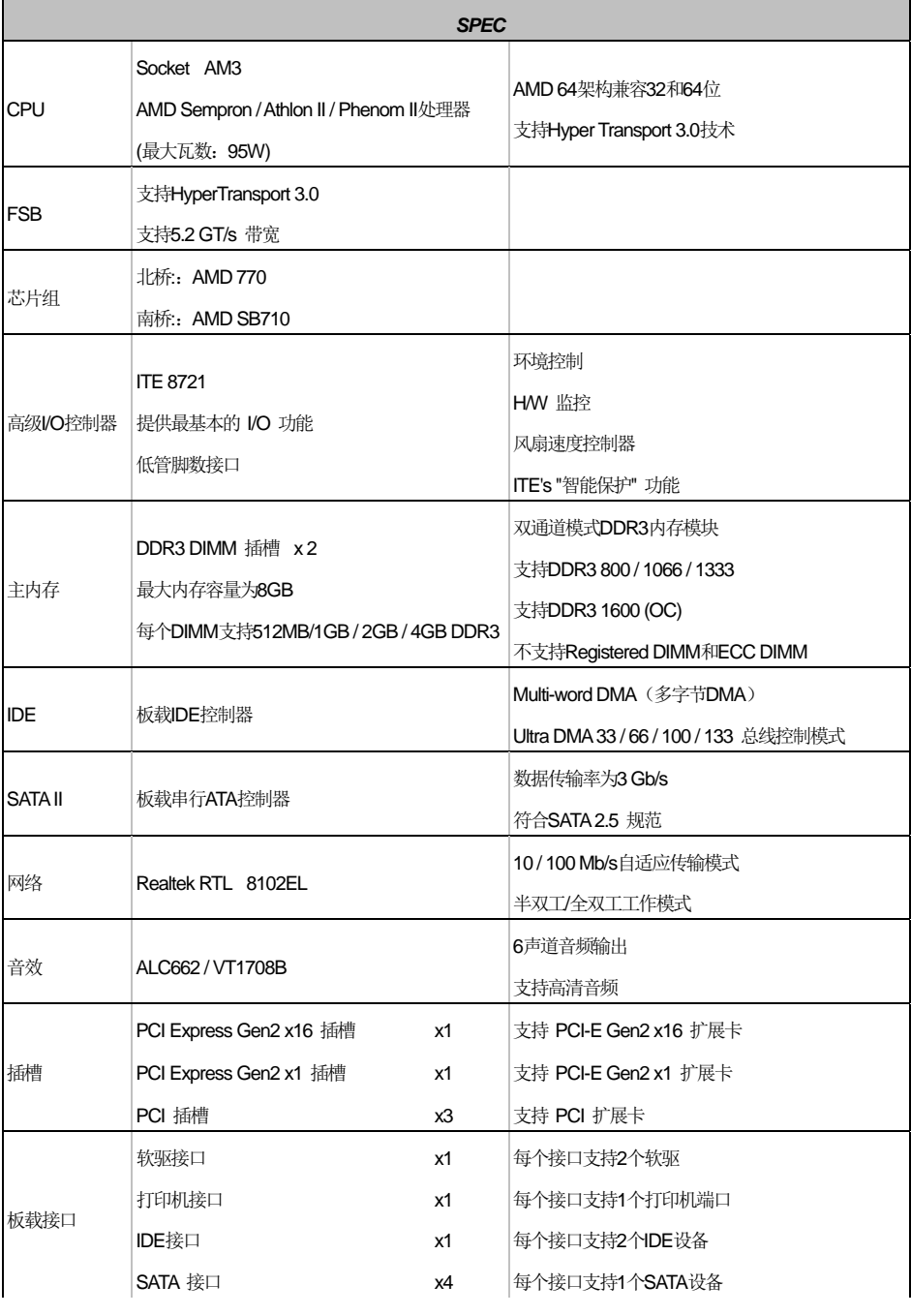

**A770L3** 

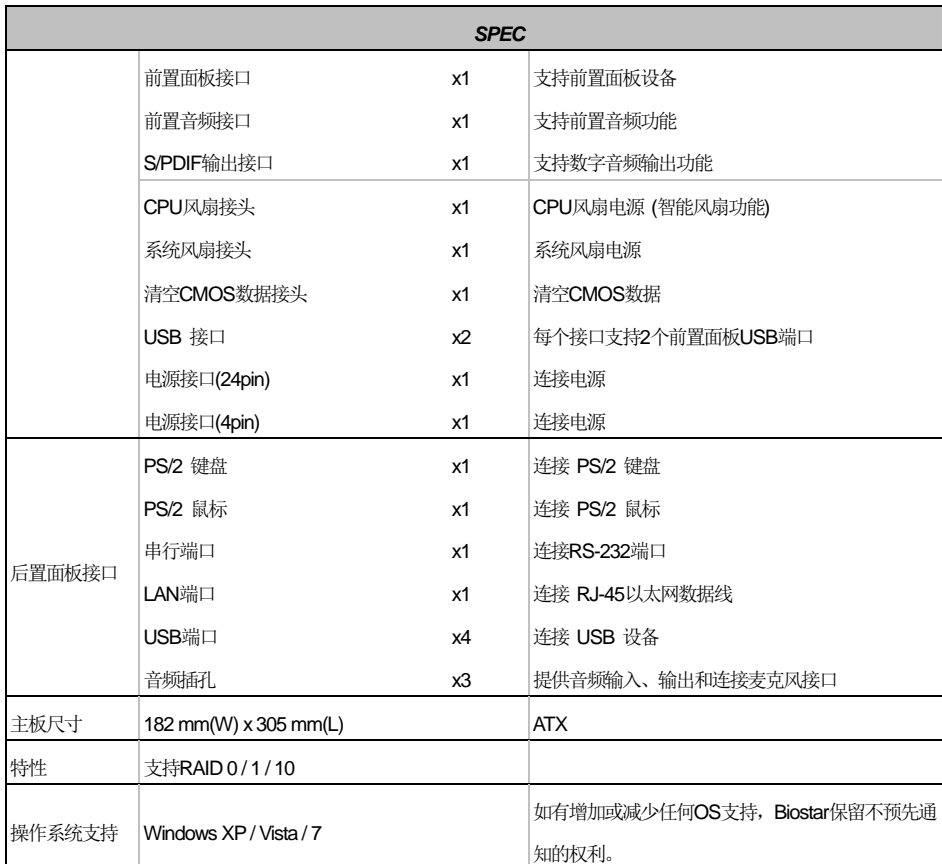

# 1.4 后置面板接口

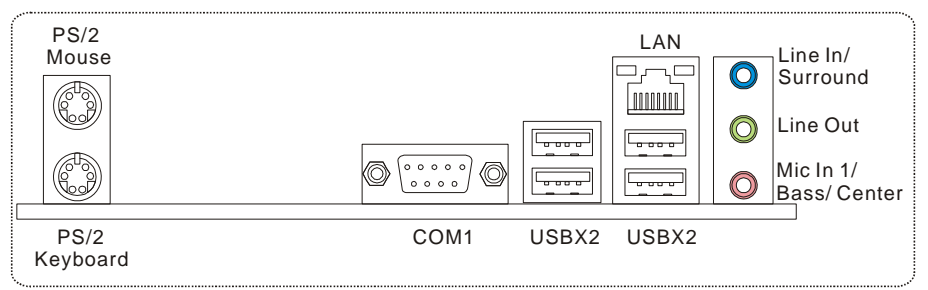

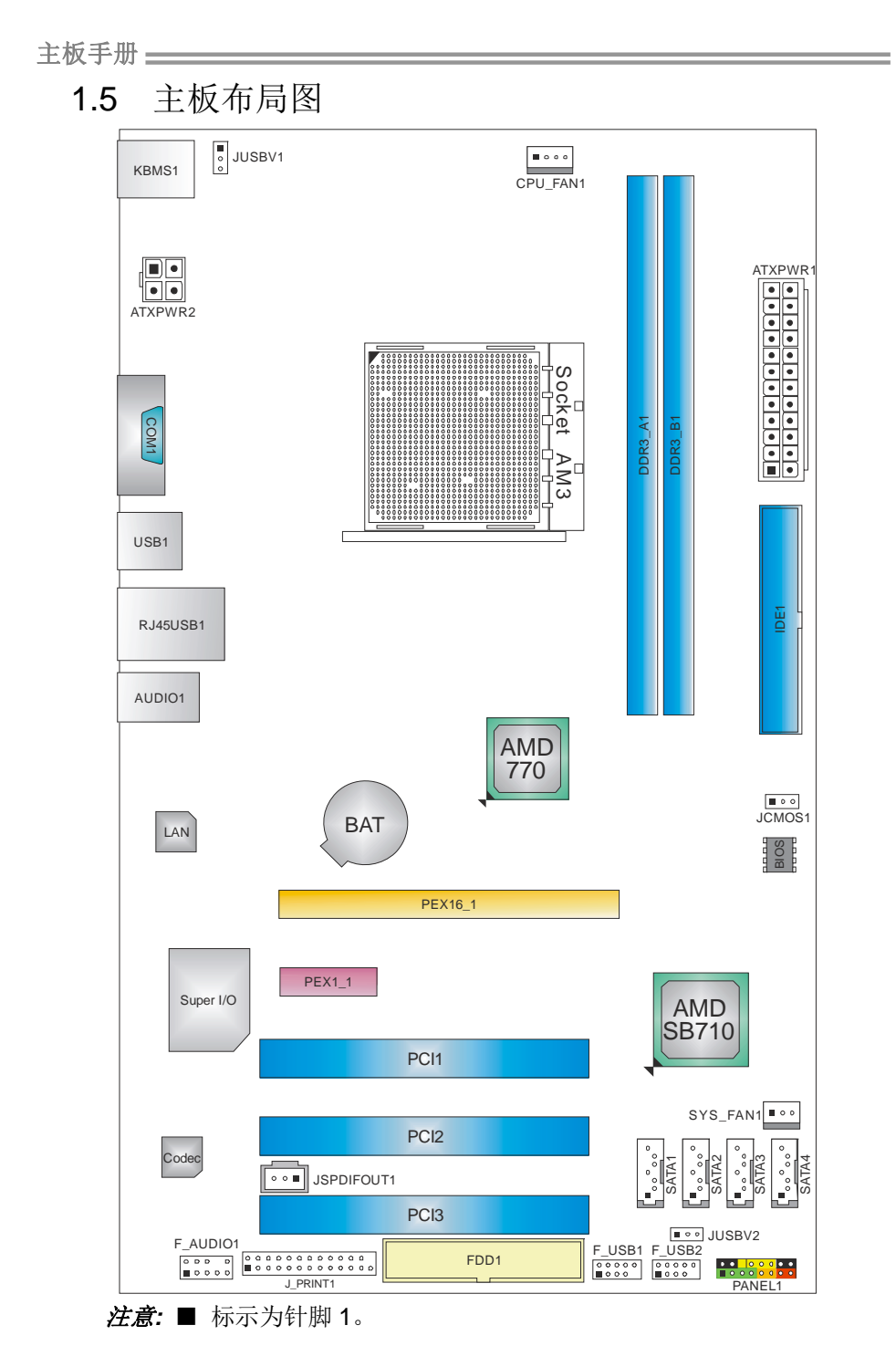

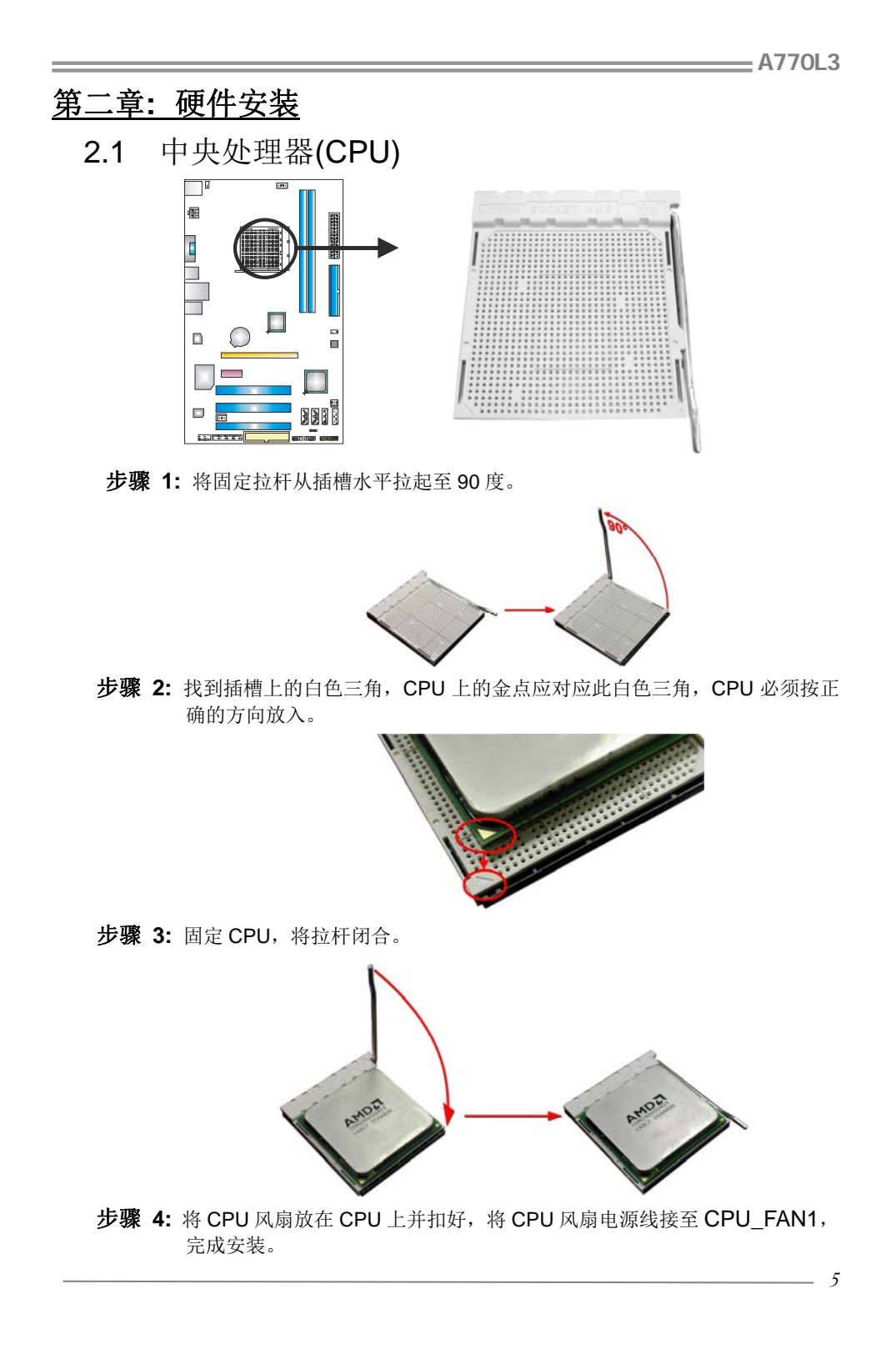

#### 主板手册 ––

# 2.2 风扇接头

此风扇接头支持电脑内置的冷却风扇,风扇引线和插头可能因制造商而异,将风扇 电缆线连接到接口时黑色线应该接到针脚 1。

#### **CPU\_FAN1: CPU** 风扇接头

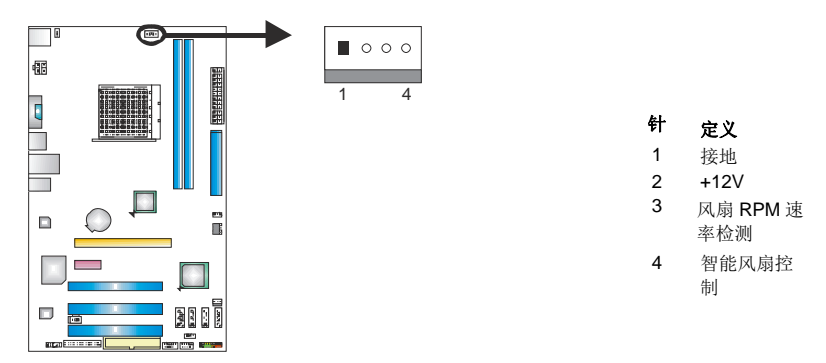

**SYS\_FAN1:** 系统风扇接头

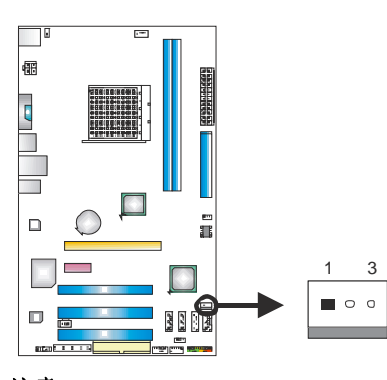

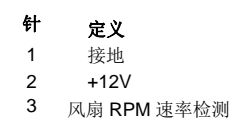

### 注意*:*

CPU\_FAN1 和 SYS\_FAN1 都支持 4 针脚、3 针脚接口。接线时请注意红线是正极须接到 第二个针脚,黑线接地须接到 GND 针脚。

**A770L3** 

2.3 系统内存 *A. DDR3* 模组

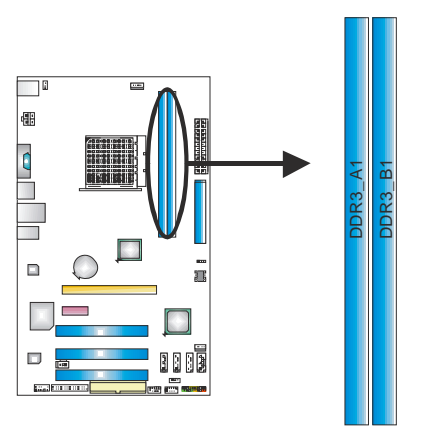

1. 向外推开固定夹,打开 DIMM 插槽。将 DIMM 按顺序放在插槽上, DIMM 上的切口须与插槽凹口匹配。

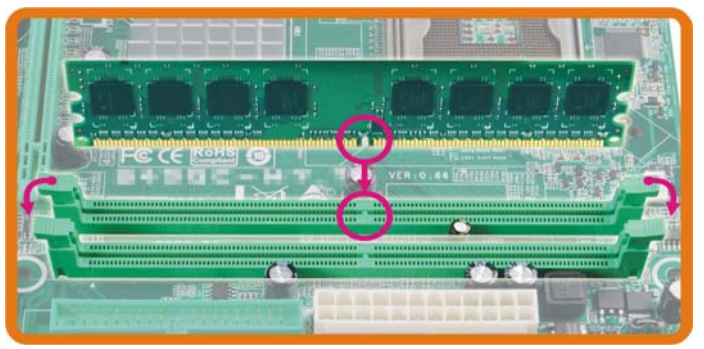

2. 垂直插入 DIMM 并固定好, 直到固定夹跳回原位, DIMM 就位。

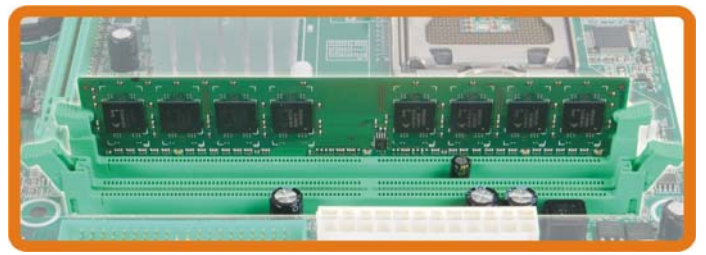

# *B.* 内存容量

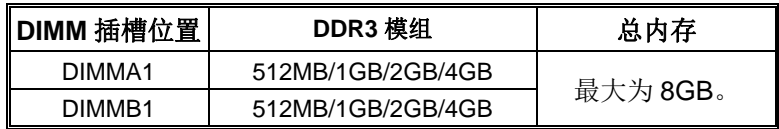

# *C.* 双通道内存安装

为激活主板双通道功能,内存模组必须符合以下要求: 成对安装相同密度的内存模组。如下表所示:

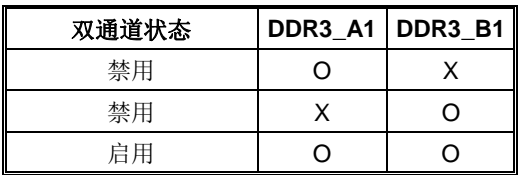

("O"表示内存已安装,"X "表示内存未安装。)

DRAM 内存模组总线宽度必须相同(x8 或 x16)。

**A770L3** 

# 2.4 接口和插槽

# **FDD1:** 软驱接口

此主板提供一个标准的软驱接口,支持 360K, 720K, 1.2M, 1.44M 和 2.88M 类型 的软盘。

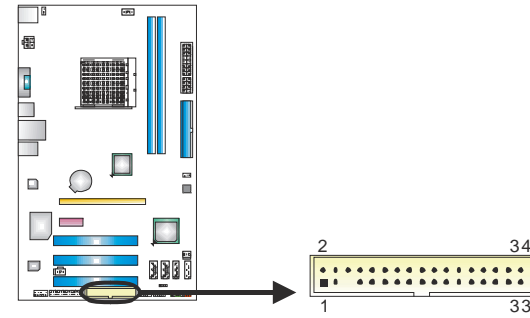

### **IDE1:** 硬盘接口

此款主板有一个 32 位增强型的 IDE 控制器,可提供多字节 DMA 和 Ultra DMA 33/66/100/133 功能。

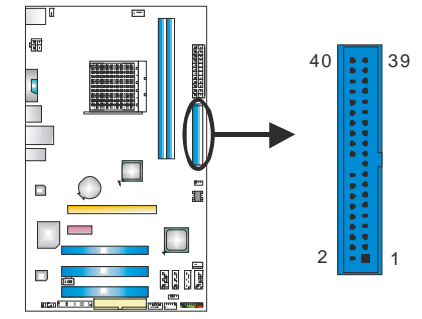

# **SATA1-SATA4: Serial ATA** 接口

此主板有一个 4 通道、SATA 接口的 PCI 到 SATA 的控制器。符合 SATA 2.5 规范, 传输速率为 3.0Gb/s。

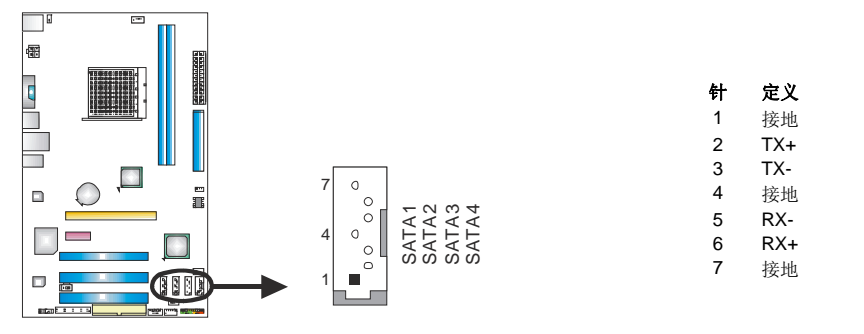

主板手册 ––

# **ATXPWR1: ATX** 电源接口

此接口用来连接 ATX 电源供应的 24 针脚电源接口。

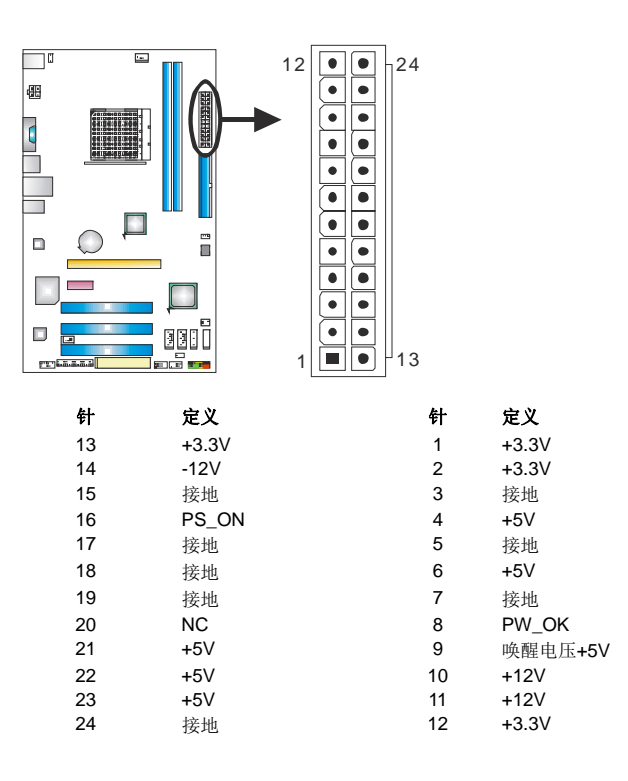

### **ATXPWR2: ATX** 电源接口

此接口给 CPU 电路提供+12V 电压。

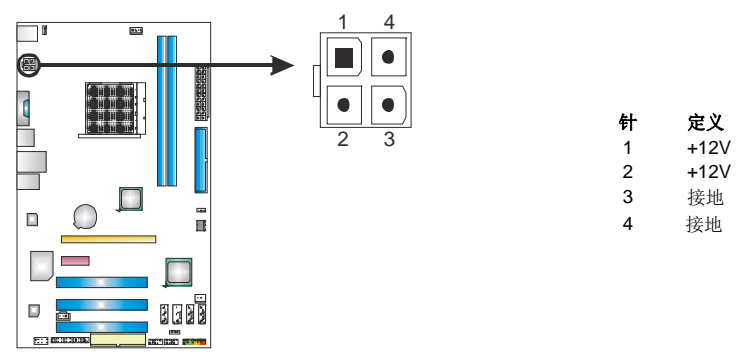

**A770L3** 

# **PEX16\_1: PCI-Express Gen2 x16** 插槽

- 符合 PCI-Express 2.0 规范。
- 单向同步运行的最高理论带宽为 8GB/s, 总带宽为 16GB/s。

## **PEX1\_1: PCI-Express Gen2 x1** 插槽

- 符合 PCI-Express 2.0 规范。
- 单向数据传输带宽为 250MB/s; 总计为 500MB/s。
- PCI-Express Gen2 通过数据针脚支持 2.5Gb/s 的原始比特率。
- 带宽两倍于传统的 PCI-Express 1.0 架构。

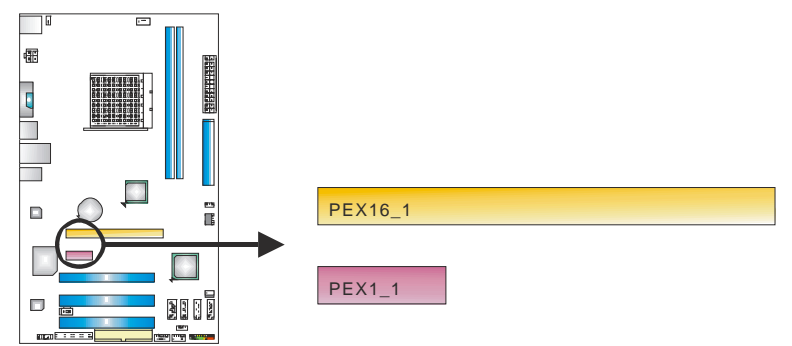

# **PCI1~PCI3:** 外围设备互联插槽

此主板配有3个标准的 PCI 插槽。PCI 即外围互联设备,也是一个扩展卡总线标准。 PCI 插槽为 32 位。

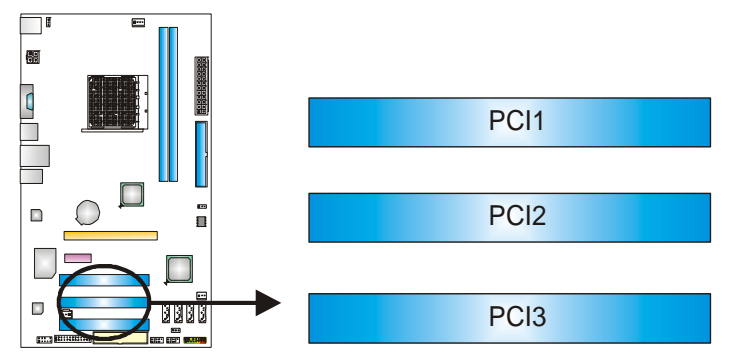

# 第三章:接头和跳线安装

# 3.1 跳线安装

下面的图解将引导您如何安装跳线。当跳帽放置在针脚上时, 跳线为闭合(close)状 态。否则跳线为断开(open)状态。

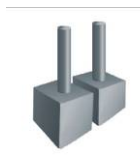

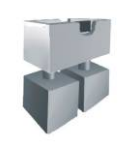

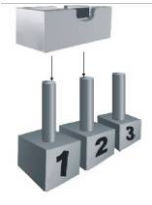

Pin 打开 Pin 闭合 Pin 1-2 闭合

# 3.2 安装细节

# **PANEL1:** 前置面板接头

此 16 针脚连接器包含开机,重启,硬盘指示灯,电源指示灯和扬声器接口。PC 前 置面板含开关功能。

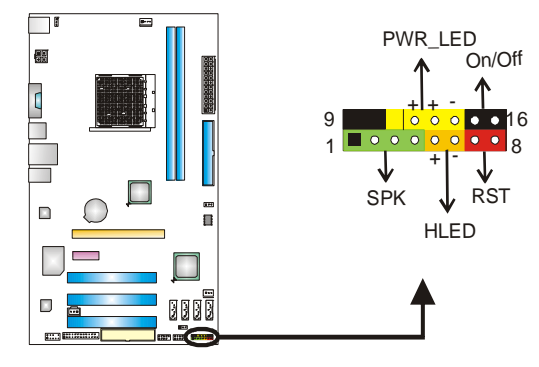

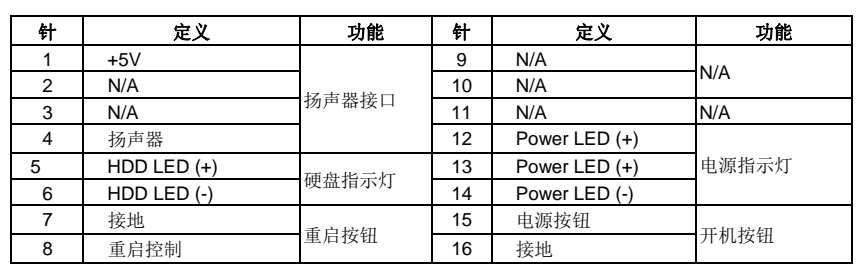

l,

#### *12*

l,

# **F\_AUDIO1:** 前置面板音频接头

用户可在 PC 前置面板上连接音频输出数据线,且只能连接前置 HD 高清音频接口。

9

10

 $\overline{\circ}$ 

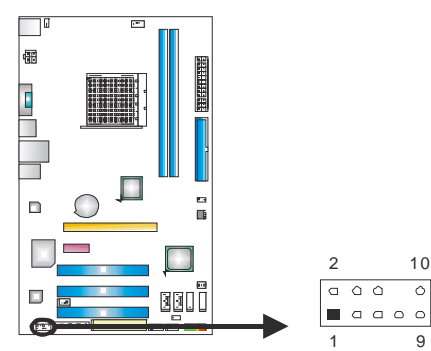

3 MIC 电源/低音 4 GPIO 5 右声道输出 6 Jack Sense 7 Front Sense 8 Key 9 六声道输出<br>9 左声道输出

针 定义 1 Mic 输入 2 接地

10 Jack Sense

#### **JSPDIFOUT1:** 数字音频输出接口

此接口连接 PCI 支架 SPDIF 输出接头。

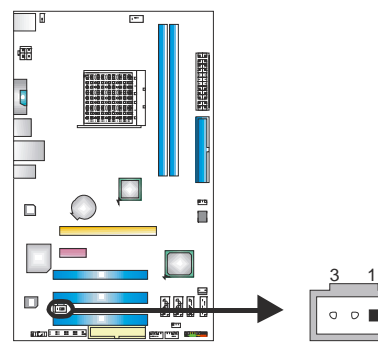

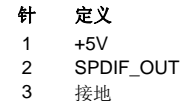

# **F\_USB1/F\_USB2:** 前置面板 **USB 2.0** 接头

用户可在 PC 前置面板上连接附加的 USB 数据线,也可连接内部 USB 设备,如 USB 读卡器。

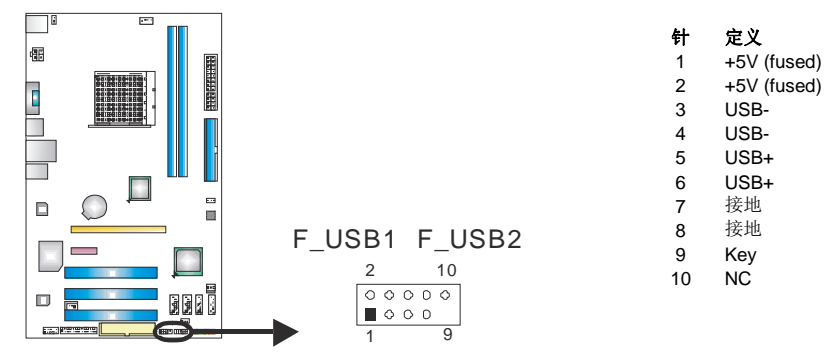

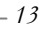

主板手册 ––––––––

## **JUSBV1/JUSBV2: USB** 端口电源接头

#### *Pin 1-2* 闭合*:*

JUSBV1: USB 端口处的 USB1/RJ45USB1 使用+5V 电压。 JUSBV2: USB 端口处的 F\_USB1/F\_USB2 使用+5V 电压。

#### *Pin 2-3* 闭合*:*

JUSBV1: USB 端口处的 USB1/RJ45USB1 使用+5V 唤醒电压。 JUSBV2: USB 端口处的 F\_USB1/F\_USB2 使用+5V 唤醒电压。

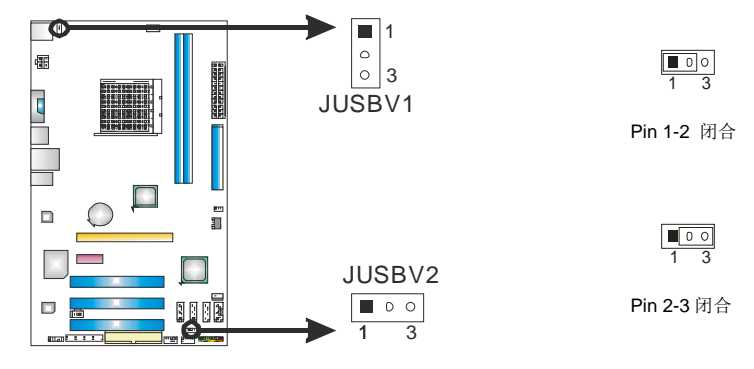

#### **JCMOS1:** 清空 **CMOS** 数据接头

针脚 2-3 通过跳线相连,用户可清空 CMOS 数据并恢复 BIOS 安全设置,请按照 以下步骤操作以免损坏主板。

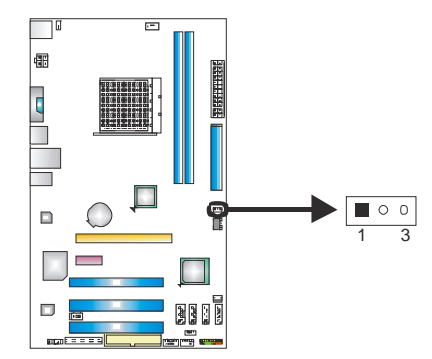

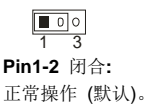

 $\sqrt{2}$ 1 3 **Pin 2-3** 闭合: 清空 CMOS 数据。

### ※ 清空 **CMOS** 数据过程**:**

- 1. 断开 AC 电源。
- 2. 将跳线设置成针脚 2-3 闭合。
- 3. 等待 5 秒钟。
- 4. 将跳线设置成针脚 1-2 闭合。
- 5. 接通 AC 电源。
- 6. 开机然后按下<Del>键进入 BIOS 设置。

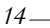

**A770L3** 

#### **J\_PRINT1:** 打印机接口 此接口可连接打印机。  $\Box$  $\overline{\mathbb{R}}$  $\Box$  $\Box$  $\bigcirc$  $\frac{1}{2}$  $\overline{\phantom{a}}$ ſ  $\Box$ 2 26 T  $\Box$  $\sqrt{m}$  and  $m$  in  $\overline{25}$ 1 针 定义 针 定义 1 -Strobe 14 接地 2 -ALF 15 Data 6 3 Data 0 16 接地 4 | -Error 17 | Data 7 5 Data 1 18 接地 6 | -Init 19 | -ACK 7 Data 2 20 接地 8 | Scltin | 21 | Busy 9 Data 3 22 接地 10 PE 11 Data 4 24 接地 12 接地 25 SCLT 13 Data 5 26 Key

# 第四章**: RAID** 功能

4.1 操作系统

● 支持 Windows XP, Windows VISTA 和 Windows 7。

# 4.2 RAID 阵列

RAID 支持以下 RAID 阵列类型: **RAID 0:** RAID 0 带区集可以提高磁盘的读写速度。 **RAID 1:** RAID 1 就是镜像。 **RAID 10:** RAID 10 同时具有 RAID 0 和 RAID 1 的优点。

# 4.3 RAID 运行

# *RAID 0:*

创建带区集,在同一时间内向多块磁盘写入数据,通过把数据分成多个数据块 (Block)并行写入、读出多个磁盘以提高访问磁盘的速度分散到所有的硬盘中同 时进行读写, 在整个磁盘阵列建立过程中, 以系统环境为基础, 指数的大小决定 了每块磁盘的容量。

此技术可减少整个磁盘的存取时间和提供高速带宽。

#### 性能及优点

- *驱动器*: 最少 2 块硬盘, 最多达 6 或 8 块。
- *Uses:* 使用 RAID 0 来提高磁盘的性能和吞吐量,但没有冗余或错误修复能力。
- 优点*:* 增加磁盘的容量。
- 缺点*:* 整个系统是非常不可靠的,如果出现故障,无法进行任何补救.整个数据 都会丢失。
- 容错*:* No。

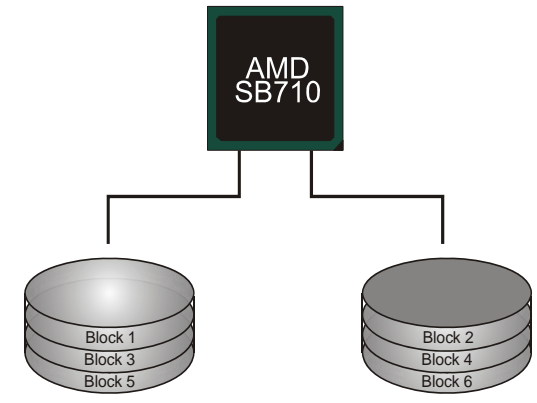

### *RAID 1:*

每次读写实际上是在磁盘阵列系统中(RAID 1),通过 2 个磁盘驱动器并行完成的。 RAID 1 或镜像模式能够自动对数据进行备份,通过将一块硬盘中的数据完整复制 到另外一块硬盘实现数据的冗余。假如由于硬盘的损坏,导致驱动失败,或是容 量过大, RAID1 可以提供一个数据备份。

RAID 技术可以应用于高效方案,或者可以作为自动备份形式,代替冗长、高价且 不稳定的备份形式。

#### 性能及优点

- **驱动器**: 最少 2 块硬盘, 最多 2 块。
- 使用: RAID 1 是理想的小型数据库储备器或应用在有容错能力和小容量 方面。
- 优点*:* 提供 100%的数据冗余。即使一个磁盘控制器出现问题,系统仍然可 以使用另外一个磁盘控制器继续工作。
- 缺点*:* 2 个驱动器替代一个驱动器储存的空间,在驱动重建期间系统的性 能有所下降。
- 容错*:* Yes。

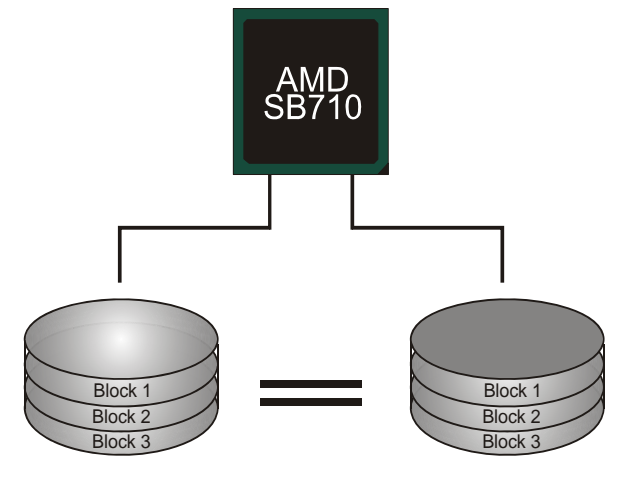

# *RAID 10:*

RAID 10 模式是对 RAID 0/ RAID 1 两种不同模式的结合,可以同时支持带区集和 镜像,这样既可以提升速度又可以加强数据的安全性。

#### 性能及优点

- *驱动器*: 最少 4 块硬盘, 最多 6 或 8 块。
- 优点*:* 容量和性能的优化允许冗余的自动化。在一个阵列,可以同时使 用其它的 RAID,并允许剩余的磁盘。
- 缺点*:* 数据冗余需要两倍可用磁盘空间,与 RAID1 相同。
- 容错*:* Yes。

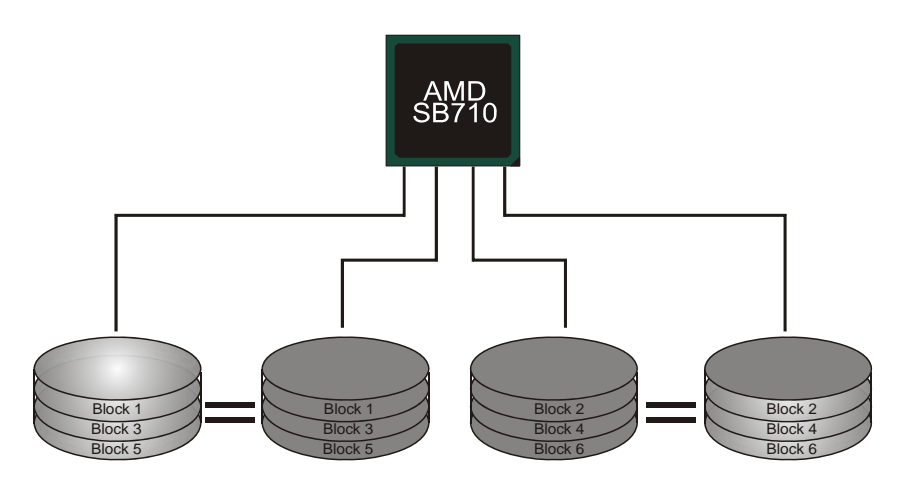

**A770L3** 

# 第五章**:** 帮助信息

5.1 驱动程序安装注意事项

为获得更好的系统性能,在操作系统安装完成后,请插入您的系统驱动 CD 到光 驱并安装。

插入 CD 后, 将出现如下所示窗口。

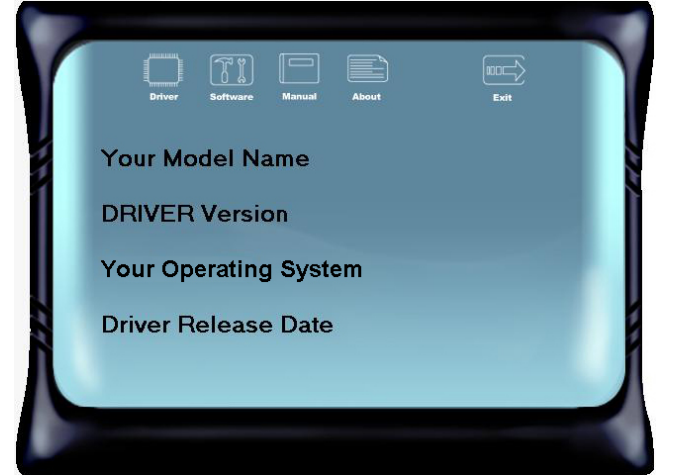

此设置向导将自动检测您的主板和操作系统。

### 注意*:*  在插入驱动 CD 之后,如此窗口未出现,请用文件浏览器查找并执行 *SETUP.EXE* 文件。

*A.* 驱动程序安装

安装驱动程序,请点击驱动器图标。设置向导将列出主板兼容驱动和操作系统。 点击各设备驱动程序,以开始安装进程。

*B.* 软件安装

安装软件,请点击软件图标。设置向导将列出系统可用软件,点击各软件名称, 以开始安装进程。

*C.* 使用手册

除了书本形式的手册,我们也提供光盘形式的使用指南。点击 Manual 图标,浏 览可用相关使用指南。

注意*:* 您需要 Acrobat Reader 打开 manual 文件。请从

*http://www.adobe.com/products/acrobat/readstep2.html* 下载最新版本的 Acrobat Reader 软件。

主板手册 ––

# 5.2 软件

### 安装软件

- 1. 在光驱中插入光盘,若自动安装功能已激活,驱动安装程序将会出现。
- 2. 选择 Software Installation, 然后点击各软件图标。
- 3. 根据屏幕上的指示完成安装。

# 启动软件

安装程序完成后,桌面上将出现 "eHOT Line" 、"BIOS Update"软件图标。请双击图标 启动工具。

### *eHot-Line*(可选)

eHot-Line 是有助于您联系技术支持系统的便捷工具。此工具将收集系统信息,当您遇到 问题时,可提供有利分析,并发送这些信息至我们的技术支持部门,从而帮助解决此问 题。

#### **个**在使用此工具前,请将 Outlook Express 设置为您的默认电子邮件联结程序。

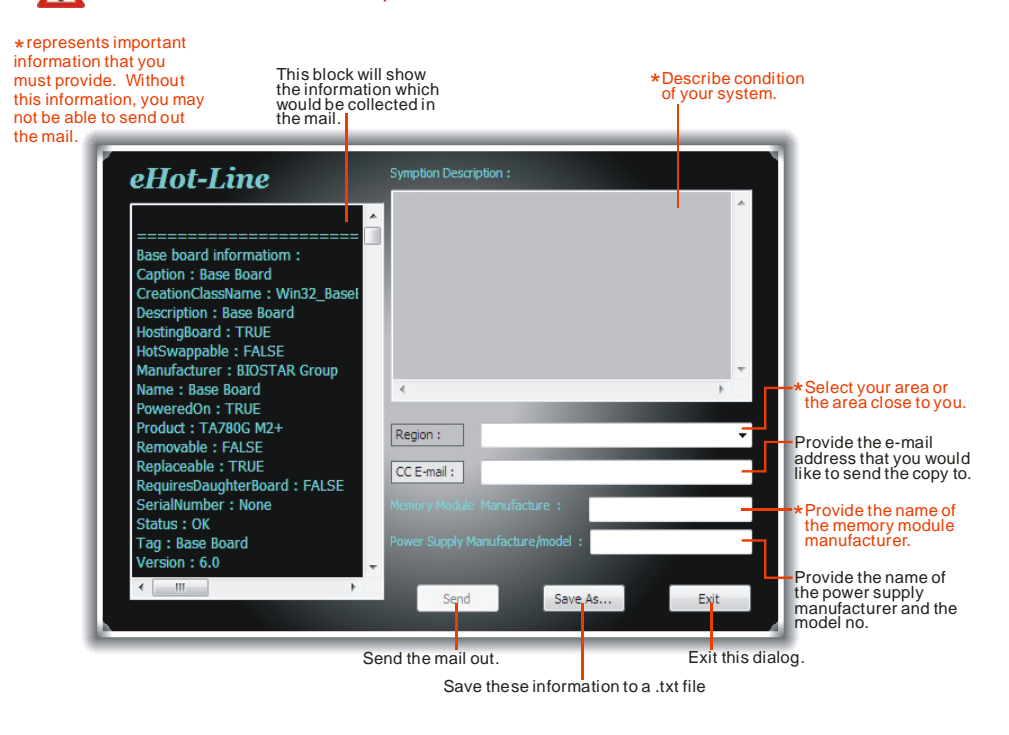

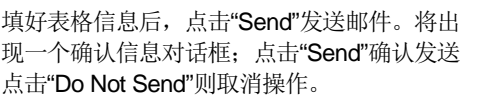

.

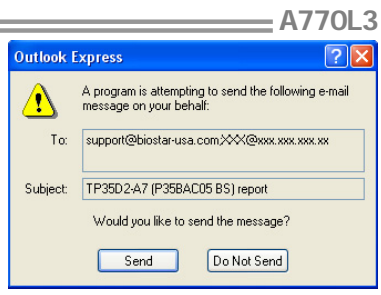

如您想保存此信息到文本文件里,点击"Save As...",出现一个保存对话框,输入文件名 即可。

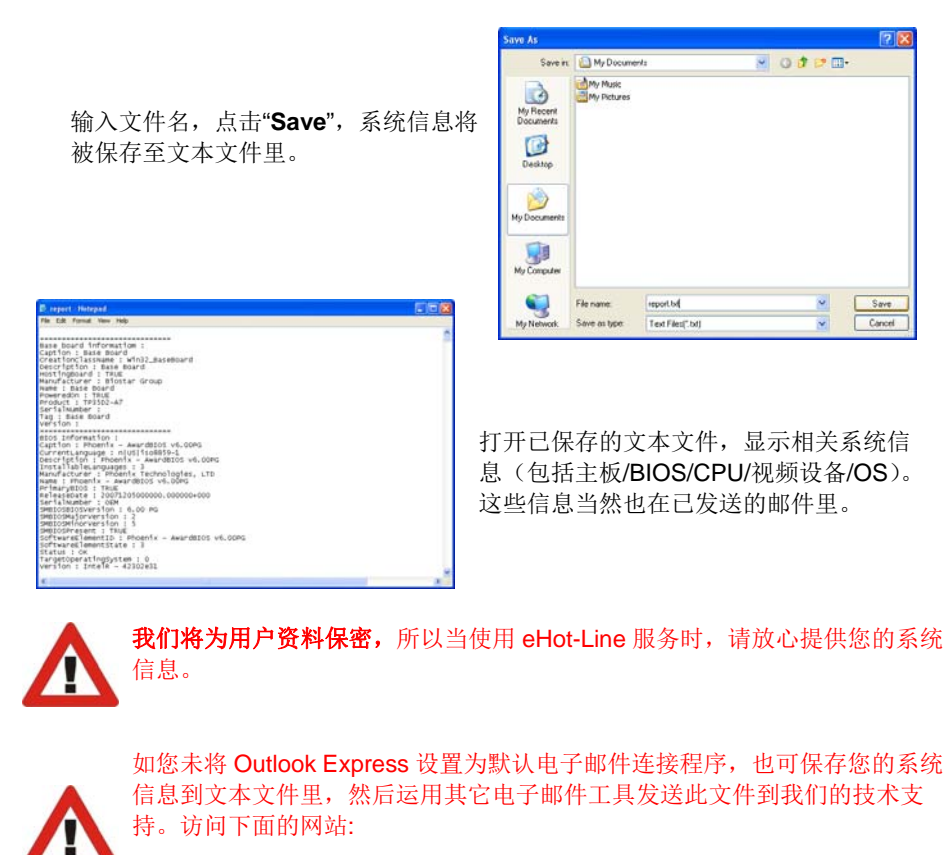

http://www.biostar.com.tw/app/en-us/about/contact.php 获取我们的联 系信息。

 $-21$ 

#### 主板手册=

# *BIOS Update*

Bios Update 是在 Windows 系统下更新主板 BIOS 的便捷工具。

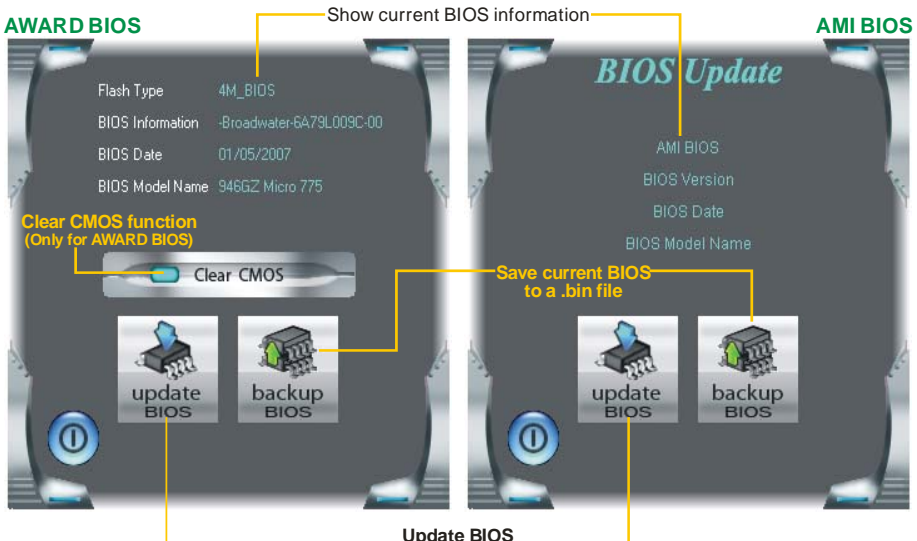

**Update BIOS with a BIOS file**

### *<*备份 *BIOS>*

一旦点击此按钮,将打开保存对话框。选 择保存位置并输入文件名。(建议文件名 使用英文/数字,并不超过 7 个字母。)然 后点击 **Save**。

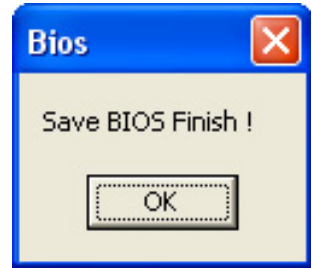

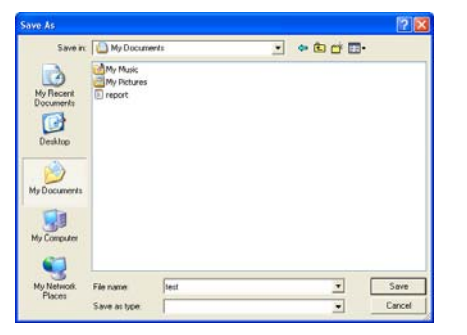

保存后,将出现完成对话框。点击 **OK** 完 成 BIOS 备份进程。

#### *<*刷新 *BIOS>*

操作前,请从我们网站下载正确的 BIOS 文件(website: www.biostar.com.tw)。

更新 BIOS 程序将运行清空 CMOS 功能, 所以请务必先检查此功能。

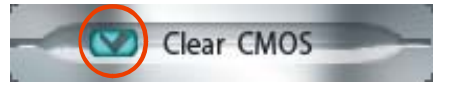

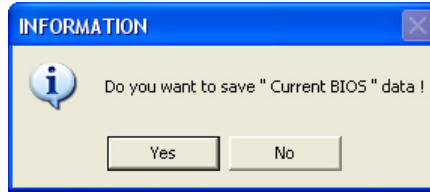

点击更新 BIOS 按钮,打开询问是否备份 当前 BIOS 的对话框。点击 **Yes** 备份 BIOS,并进入备份 BIOS 程序。点击 **No** 跳过程序。

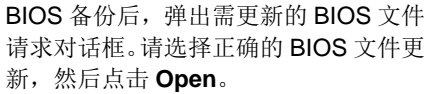

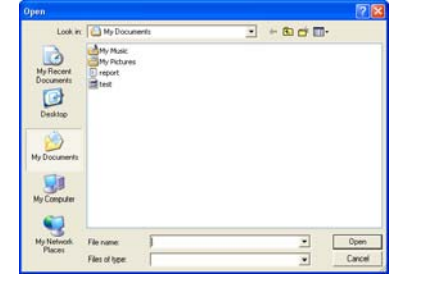

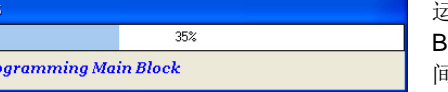

运用正确的 BIOS 文件,此工具将更新 BIOS,更新过程需要一段时间,在此期 间,不得打开任何运用程序。

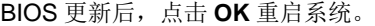

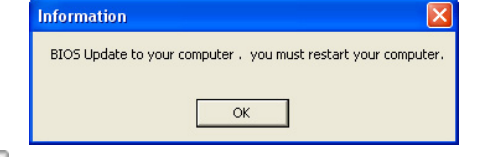

系统引导并出现相关标识信息时, 按 Del k删除>键进入 BIOS 设置。

在 BIOS 设置里,使用 **Load Optimized Defaults** 功能,然后选择 **Save and Exit Setup** 退出 **BIOS** 设置程序,完成 BIOS 更新。

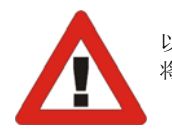

**RIO** 

 $Pr$ 

以上关于软件的所有信息与内容若有更改, 恕不另行通知。为使产品性能更佳, 此工具 将会不断更新。上述信息和附图仅供参考,实际板载信息与设置可能同本手册稍有差异。

主板手册 ——————————————————————————————

# 5.3 附加信息

# *CPU* 过热保护系统

如果开启系统数秒后有自动关机的现象,则说明 CPU 保护功能已被激活。 CPU 过热时,主机将自动关机,以防损坏 CPU,并且系统无法重启。

此种情况下,请仔细检查。

- 1. CPU 散热器平放在 CPU 表面。
- 2. CPU 风扇能正常旋转。
- 3. CPU 风扇旋转速度与 CPU 运行速度相符。

确认后,请按以下步骤缓解 CPU 保护功能。

- 1. 切断电源数秒。
- 2. 等待几秒钟。
- 3. 插上电源开启系统。

或是:

- 1. 清空 CMOS 数据。
	- (查看 "Close CMOS Header: JCMOS1" 部分)
- 2. 等待几秒钟。
- 3. 重启系统。

Please select drive

1st FLOPPY DRIVE

#### *BIO-Flasher*

BIO-Flasher 是一个通过 U-盘或软盘升级 BIOS 的简易工具。

BIO-Flasher 内置于 BIOS 芯片。系统开机自检时,按**<F12>**键进入。

#### 使用 *BIO-Flasher* 升级 *BIOS*

- 1. 进入网站下载与主板相匹配的最新 BIOS 文件。
- 2. 然后保存 BIOS 文件到 U-盘或软盘。
- 3. 插入包含 BIOS 文件的 U-盘或软盘到 USB 接口或软驱。
- 4. 开机或重启后,在自检过程中按**<F12>**键, 出现如右图所示的选择对话框。 选择包含 BIOS 文件的设备,并按**<Enter>** 进入。

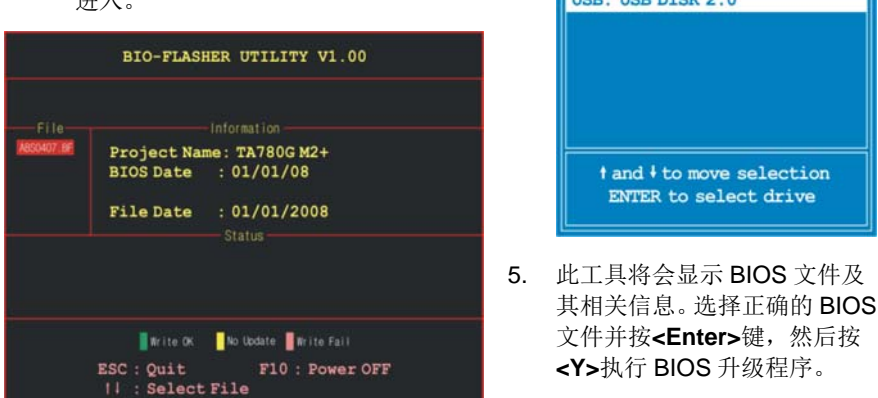

6. 升级结束后,程序将询问是否重启系统,按**<Y>**继续,完成整个 BIOS 升级。

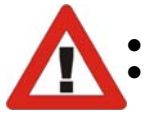

 此工具仅允许可使用 FAT32/16 格式化或单个分区的存储设备。 在 BIOS 升级过程中如关机或重启系统将导致系统引导失败。

# 5.4 AMI BIOS 铃声代码

# 引导模块铃声代码

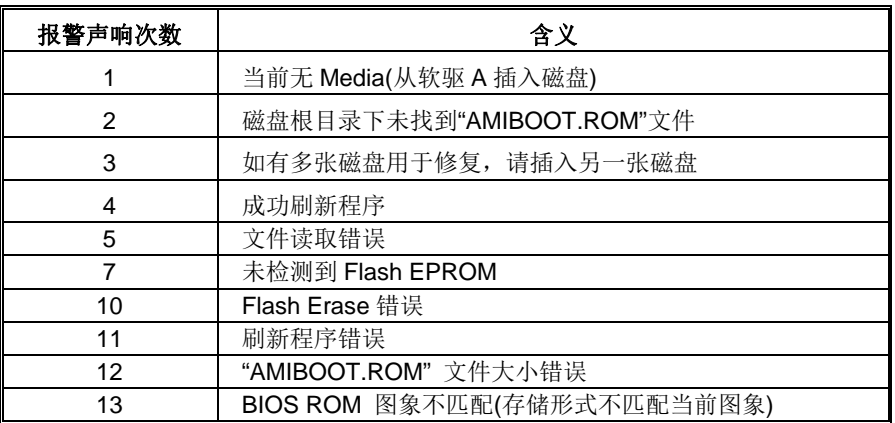

# **BIOS** 开机自检铃声代码

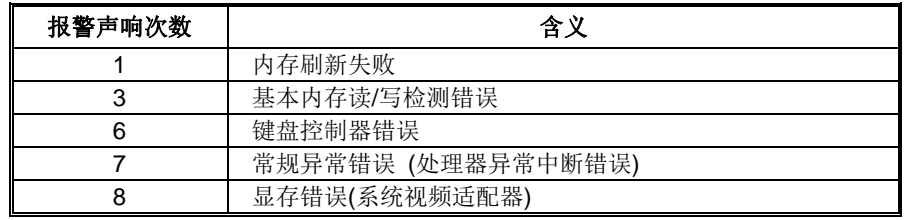

# **BIOS** 开机自检故障排除

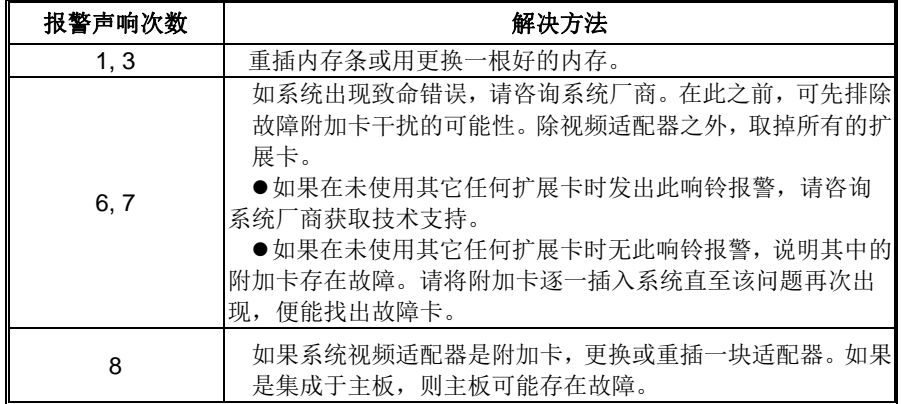

**A770L3** 

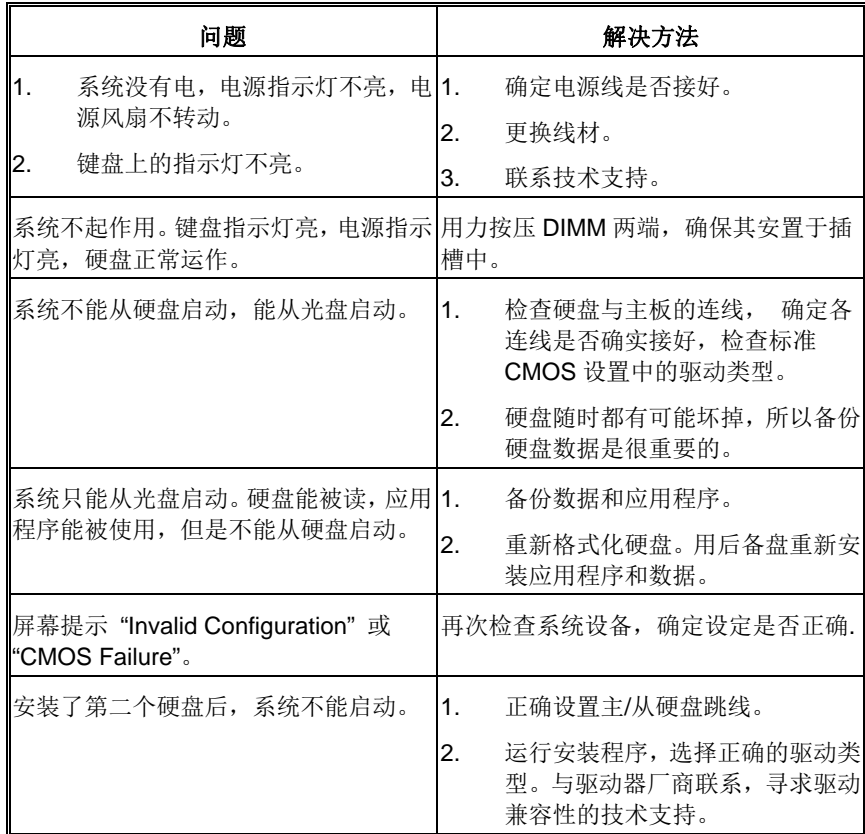

# 5.5 问题解答

E

#### 主板手册 ——————————————————————————————

# **BIOS** 设置

# 简介

此手册说明了如何使用 AMI BIOS 中的预置 Award Setup 设置程序。此设置程序 允许用户修改基本系统设置。设置信息被存储至由电池供电的 RAM(随机存取存 储器)中。这样,断电后设置仍可被保存。

无需磁盘导入程序,BIOS 仍可使电脑正常运行。此系统控制许多输入和输出装置, 比如: 键盘, 鼠标, 串行接口和磁盘驱动器。BIOS 将在第一时间导入程序, 装载 和执行操作系统。另外, BIOS 也增加许多功能, 如防病毒与密码保护及提供给控 制整个系统的芯片组的详尽功能的特殊支持。

这部手册的余下部分将在您设定使用系统时对您提供帮助。

#### 即插即用支持

此 AMI BIOS 支持即插即用 1.0A 版本规格。

#### 支持**EPA**绿色环保

支持 EPA 绿色环保计算机的 1.03 版本。

#### **APM** 支持

支持高级计算机电源管理(APM)功能的 1.1&1.2 版本。电源管理功能由系统管理中 断(SMI)执行操作,也支持休眠和挂机电源管理模式。同时也管理硬盘驱动器与影 象监测器。

#### **ACPI** 支持

此 AMI ACPI BIOS 支持高级配置和电源管理(ACPI)功能的 1.0/2.0 版本,并为 在 ACPI 中定义的电源管理和装置配置提供 ASL 语言,ACPI 是由 Microsoft、Intel 和 Toshiba 发展定义的新一代电源,组态控制接口标准。

#### **PCI** 总线支持

支持 Intel PCI 局域总线 2.3 版。

#### **DRAM** 支持

支持 DDR3 SDRAM。

#### **CPU** 支持

支持 AMD CPU。

描述,这里提供了相关简要说明。

以使用这些键指定选项并改变设置。

#### 使用设置

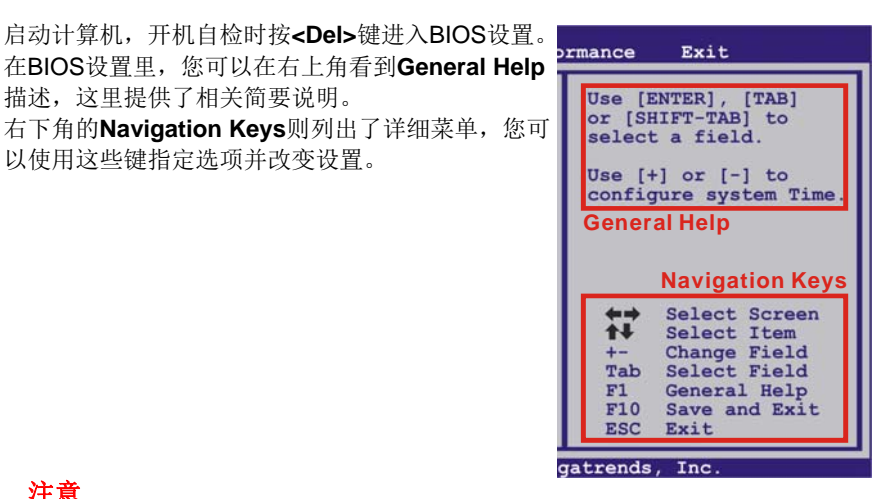

注意

- 为保证主板性能最佳,大部分情形下都可运用默认BIOS设置。如改变设置 后,系统变得不稳定,请加载默认设置,以保证系统兼容性与稳定性。使 用退出菜单下的"Load Setup Default"即可。
- 为使系统性能更佳, BIOS固件将会不断更新。本手册所述BIOS信息仅供 参考。实际BIOS信息和设置与本手册略有不同。
- 本手册内容若有更改,恕不另行通知。本手册中若有任何错误及由于误操 作造成的系统损坏,我们不做任何担保。

# **1** 主菜单

一旦您进入 AMI BIOS 设置,主菜单就会出现于屏幕上,可让您浏览系统设置功能概要。

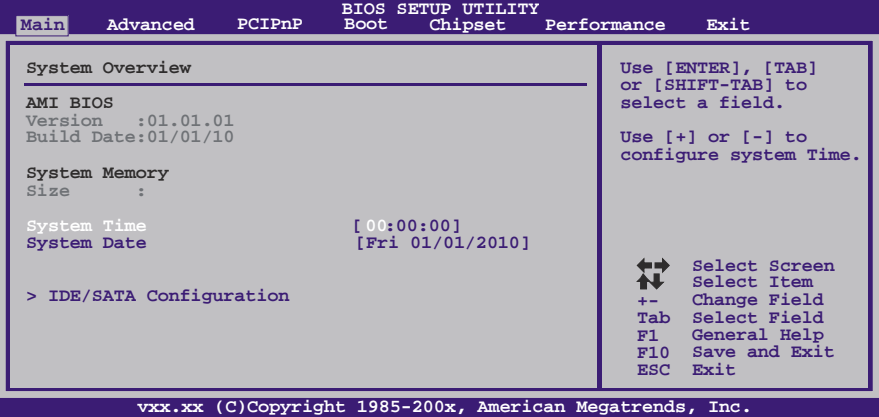

#### **AMI BIOS**

显示系统信息(包括BIOS版本与内置日期等)。

### **System Memory**

显示系统内存容量。

### **System Time**

显示系统内部时钟。

### **System Date**

设置系统日期。

#### **Floppy A**

选择软驱类型。 选项: 360K, 5.25 in / 1.2M, 5.25 in / 720K, 3.5 in / 1.44M, 3.5 in / 2.88M, 3.5 in / None。

### **IDE /SATA Configuration**

BIOS将自动检测IDE/SATA装置,下面为其子菜单。选择装置并按<Enter>进入子菜单。

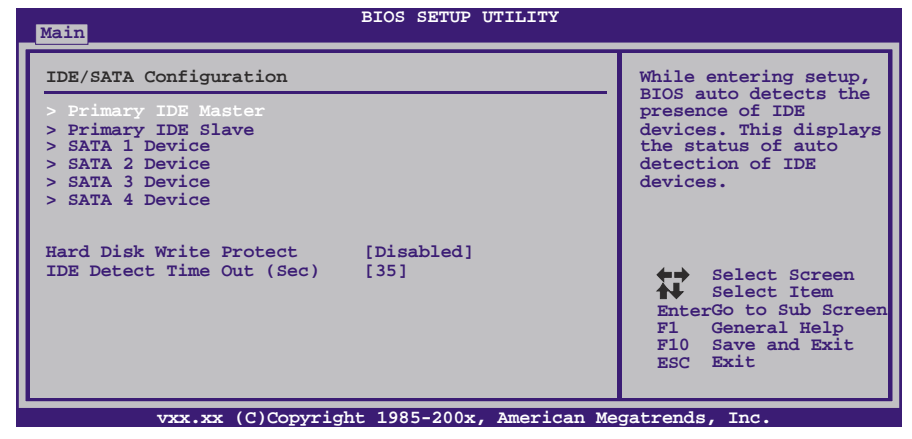

**Primary IDE Master/Slave ; SATA 1/2/3/4 Device** 

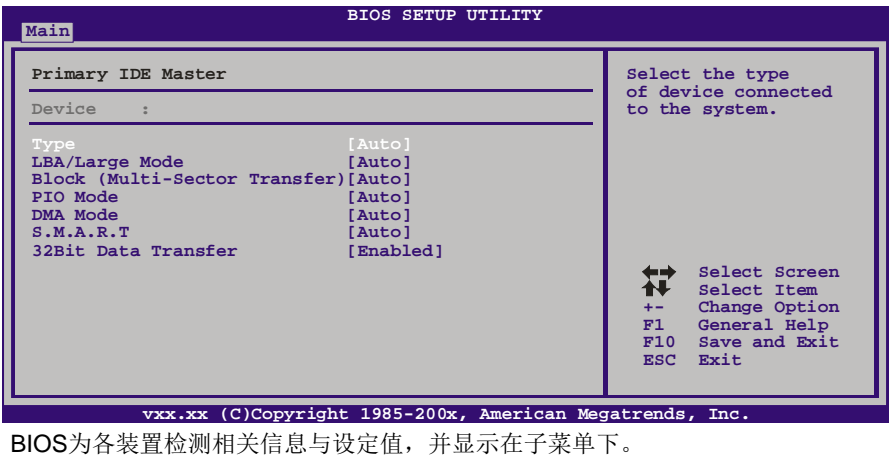

*Type*  选择IDE/SATA驱动器类型。 选项: Auto (默认), CDROM, ARMD, Not Installed。

#### *LBA/Large Mode*

激活或关闭LBA模式。 选项: Auto (默认), Disabled。

#### *Block (Multi-Sector Transfer)*  激活或关闭多扇区传输功能。

选项: Auto (默认), Disabled。

主板手册 ––

*PIO Mode*  选择PIO模式。 选项**: Auto** (默认),0,1,2,3,4。

*DMA Mode* 

选择DMA模式。 选项: Auto (默认), SWDMA0 ~ 2, MWDMA0 ~ 2, UDMA0 ~ 5。

the contract of the contract of the contract of the contract of the contract of the contract of

*S.M.A.R.T*  设置智能监控、分析、报告技术。 选项: Auto (默认), Disabled, Enabled。

#### *32Bit Data Transfer*

激活或关闭32-bit数据传输。 选项: Enabled (默认), Disabled。

#### **Hard Disk Write Protect**

激活或关闭写保护。仅当此装置通过BIOS访问时才生效。 选项: Disabled (默认), Enabled。

#### **IDE Detect Time Out (Sec)**

选择检测IDE、SATA装置的逾时值。 选项**: 35** (默认),30,25,20,15,10,5,0。

# **2** 高级菜单

高级菜单允许您设置 CPU, 高级 I/O, 电源管理和其它系统装置。

注意

下列各项若设置不当,可能导致系统故障。

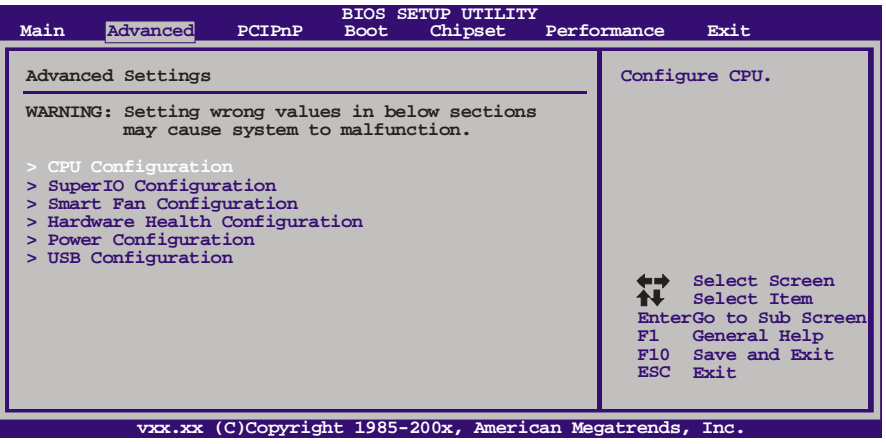

# **CPU Configuration**

此项显示BIOS自动检测的CPU信息。

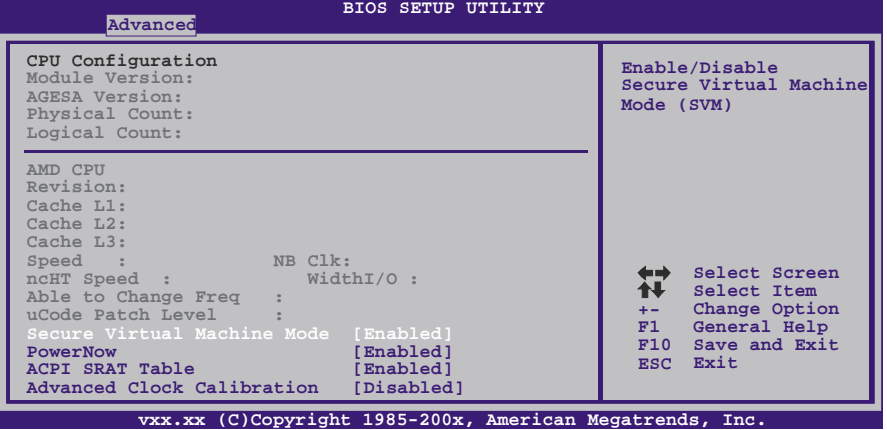

#### **Secure Virtual Machine Mode**

可将系统独立分区,当运行虚拟计算机或多界面系统时可增强性能。 选项: Enabled (默认), Disabled。

#### **PowerNow**

此项允许您激活或关闭PowerNow省电技术。 选项: Enabled (默认), Disabled。

#### **ACPI SRAT Table**

操作系统在引导时间扫描ACPI SRAT并运用相关信息,以更好的分配内存和确定软 件线程时间。此项控制SRAT在系统启动时是否可用。 选项: Enabled (默认), Disabled。

#### **Advanced Clock Calibration**

所谓ACC(高级时钟较准功能),其实就是针对CPU超频的一种增强技术,它需要主 板芯片组与CPU的双向支持,能大大提高处理器频率的稳定性,有利于深入超频。 选项: Disabled (默认), Auto, All Cores, Per Core。

#### **Core Leveling**

此项可以激活Core Leveling功能。

选项: Auto(默认), Force Single Core, Force Dual Core, Force Tri Core, Enable all Cores。

#### **SuperIO Configuration**

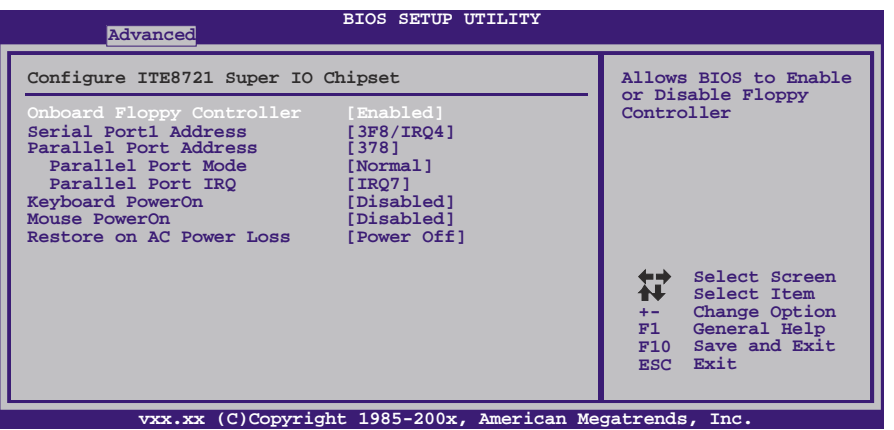

#### **Onboard Floppy Controller**

如果系统已经安装了软盘驱动器并且您想使用,请选择激活。若您未安装FDC或系 统无软驱,在列表中选择关闭。

选项: Enabled (默认), Disabled。

#### **Serial Port1 Address**

从第一、二个串行接口选择一个地址和相应中断。 选项**: 3F8/IRQ4** (默认),2F8/IRQ3,3E8/IRQ4,2E8/IRQ3,Disabled。

#### **Parallel Port Address**

决定使用哪一个板载I/O地址存取板载并行接口控制器。 选项: 378 (默认), 278, 3BC, Disabled。

$$
34-
$$

**A770L3** 

#### **Parallel Port Mode**

此项决定并行端口的功能。 选项**: Normal**(默认)使用并行接口作为标准打印机接口 EPP 使用并行接口作为增强型并行接口 ECP 使用并行接口作为扩展兼容接口 ECP+EPP 使用并行接口作为 ECP & EPP模式

**ECP Mode DMA Channel** 

此项允许您选择并行接口ECP DMA。 选项: DMA3 (默认), DMA0, DMA1。

#### **Parallel Port IRQ**

此项允许您选择板载并行接口IRQ。 选项: IRQ7 (默认), IRQ5, Disabled。

#### **Keyboard PowerOn**

此项允许您控制键盘开机功能。 选项: Disabled (默认), Specfic Key, Storke Key, Any Key。

**Specfic Key Enter**  此项仅当键盘开机功能设置为"Specfic Key"时才会显示。

#### **Storke Keys Selected**

此项仅当键盘开机功能设置为"Storke Key"时才会显示。 选项: Ctrl+F1 (默认), Wake Key, Power Key, Ctrl+F2, Ctrl+F3 / Ctrl +F4, Ctrl+F5, Ctrl+F6。

#### **Mouse PowerOn**

此项允许您控制鼠标开机功能。 选项: Disabled (默认), Enabled。

#### **Restore on AC Power Loss**

此项设定当系统突然断电或有中断发生而关机后,再一次加电后的系统状态。 选择"Power Off",表示再次加电系统处于关机状态。选择"Last State"将存储系统断 电或中断发生前的状态。 选项: Power Off (默认), Last State。

#### **Smart Fan Configuration**

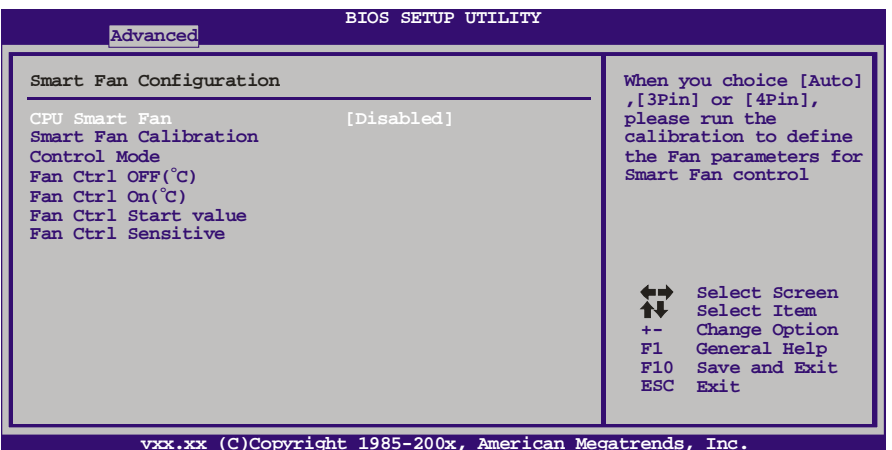

**CPU Smart Fan** 

此项允许您控制CPU风扇。 选项: Disabled (默认), Auto, 4-pin, 3-pin。

#### **Smart Fan Calibration**

选择此项, BIOS将自动检测CPU风扇和系统风扇功能, 并显示风扇速度。

**Control Mode** 

此项提供风扇的几个操作模式。 选项: Quiet, Performance, Manual。

#### **Fan Ctrl Off (**℃**)**

如CPU/系统温度低于设定值,风扇将关闭。 选项:0℃~127℃(间隔1℃)。

#### **Fan Ctrl On (**℃**)**

当CPU/系统温度达到此设定值,风扇开始正常运行。 选项:0℃~127℃(间隔1℃)。

#### **Fan Ctrl Start Value**

当CPU/系统温度达到设定值,CPU/系统风扇将在智能风扇功能模式下运行。 选项:0~127(间隔1)。

#### **Fan Ctrl Sensitive**

增加此值将提高CPU/系统风扇速度。 选项:1~127(间隔1)。

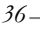

# **Hardware Health Configuration**

此项显示系统温度,风扇速度,电压信息。

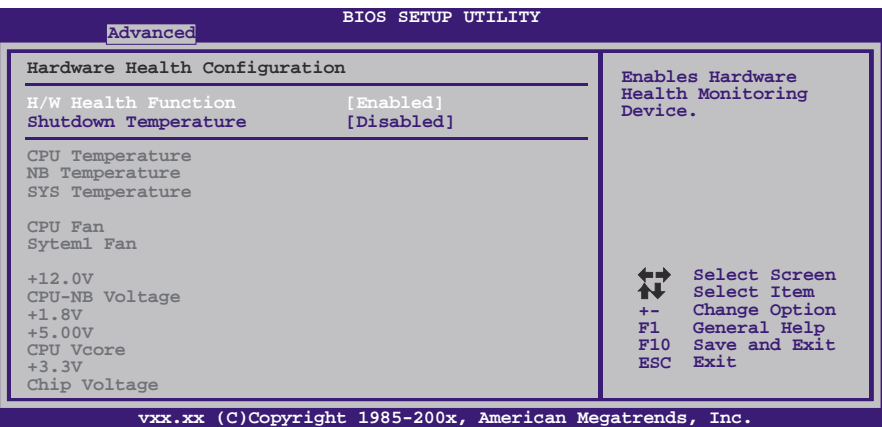

#### **H/W Health Function**

如您的计算机包含监控系统,那么在开机自检时它将显示PC健康状态。 选项: Enabled (默认), Disabled。

#### **Shutdown Temperature**

设置强行自动关机的CPU温度。只限于Windows 98 ACPI模式下生效。 选项: Disabled (默认), 60℃/140下, 65℃/149下, 70℃/158下, 75℃/167°F, 80℃/176℉, 85℃/185℉, 90℃/194℉。

#### **Power Configuration**

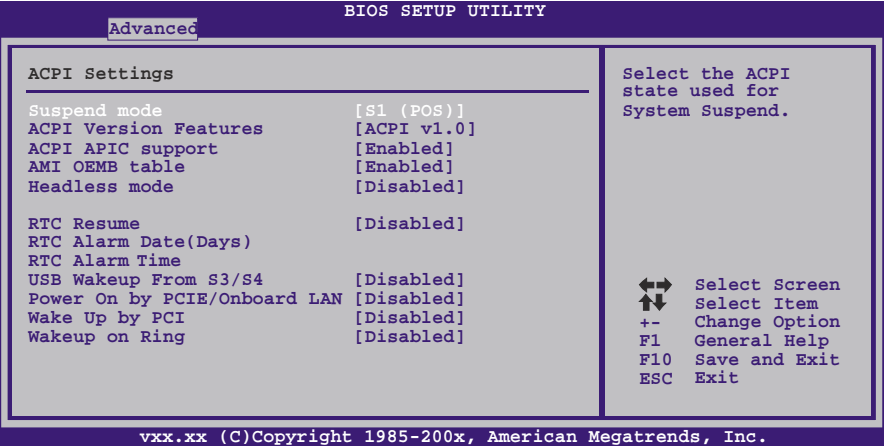

#### **Suspend Mode**

此项目可在ACPI操作下进行暂停模式的选择。 选项**: S1 (POS)** (默认) Power on Suspend S3 (STR) Suspend to RAM<br>S1 & S3 POS+STR  $POS+STR$ 

**ACPI Version Features** 

此项允许您选择ACPI版本。 选项: ACPI v1.0 (默认), ACPI v2.0, ACPI v3.0。

#### **ACPI APIC support**

此项用于激活或关闭主板APIC(高级可编程中断控制器)。APIC可为系统提供多处理 器支持、更多的IRQ和更快的中断处理。 选项: Enabled (默认), Disabled。

#### **AMI OEMB table**

此设定值允许ACPI BIOS在RSDT表中加入一个指针到OEMB表。 选项: Enabled (默认), Disabled。

#### **Headless mode**

此为服务器的特殊属性,headless服务器操作时无需键盘、显示器和鼠标。若想在 headless模式下运行, BIOS及操作系统(比如Windows Server 2003)必须支持 headless模式操作。

选项: Disabled (默认), Enabled。

#### **RTC Resume**

选择激活,您可设置使系统从暂停模式唤醒的日期和时间。 选项: Disabled (默认), Enabled。

#### **RTC Alarm Date (Days)**

选择系统引导日期。

**RTC Alarm Time**  选择系统引导的具体时间,小时/分/秒。

**USB Wakeup From S3/S4**  使用USB设备将系统从S3/S4状态下唤醒。 选项: Disabled (默认), Enabled。

#### **Power On by PCIE/Onboard LAN**

此项可激活或关闭网络唤醒功能。 选项: Disabled (默认), Enabled。

#### **Wake Up by PCI**

此项可激活或关闭PCI唤醒功能。 选项: Disabled (默认), Enabled。

### **Wake Up On Ring**

此项可激活或关闭响铃唤醒功能。 选项: Disabled (默认), Enabled。

# **USB Configuration**

此项可让您变更USB设备的各项相关设定。

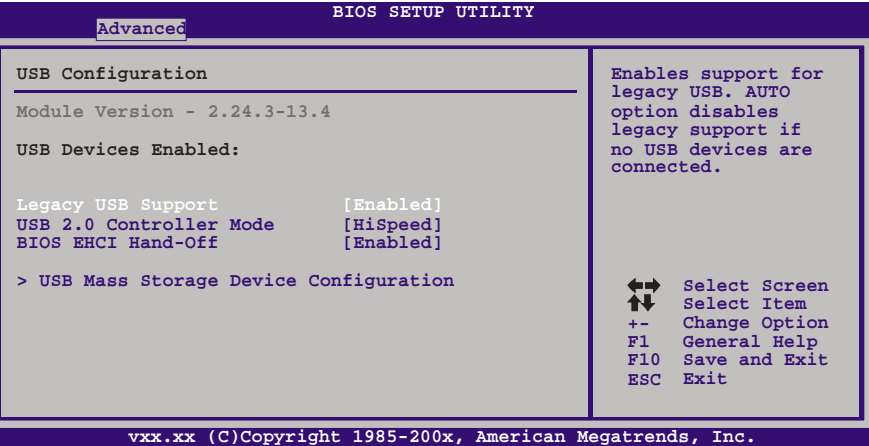

#### **Legacy USB Support**

此项指定BIOS是否支持像键盘、鼠标和USB驱动器的USB设备。 选项: Enabled (默认), Disabled。

#### **USB 2.0 Controller Mode**

此项允许您选择USB 2.0装置的传输速率模式。 选项**:** 

**HiSpeed** (默认) USB 2.0-480Mbps<br>FullSpeed USB 1.1-12Mbps  $USB$  1.1-12Mbps

#### **BIOS EHCI Hand-Off**

此项允许您激活支持没有EHCI hand-off功能的操作系统。 选项: Enabled (默认), Disabled。

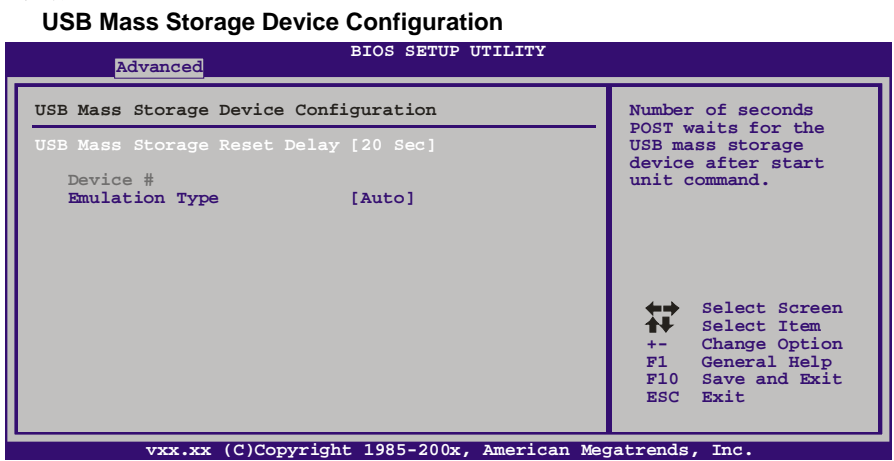

#### *USB Mass Storage Reset Delay*

此项允许您设置USB大容量存储装置重置延迟时间。 选项**: 20 Sec** (默认),10 Sec,30 Sec,40 Sec。

#### *Emulation Type*

此项允许您选择USB大容量存储装置仿真类型。 选项: Auto (默认), Floppy, Forced FDD, Hard Disk, CDROM。

# **3 PCI PNP** 菜单

介绍 PCI 总线系统如何配置。PCI 或个人电脑互连系统允许 I/O 设备以近似 CPU 的工作 频率(其内部特定电路间的频率)来运行。

#### 注意

下列各项若设置不当,可能导致系统故障。

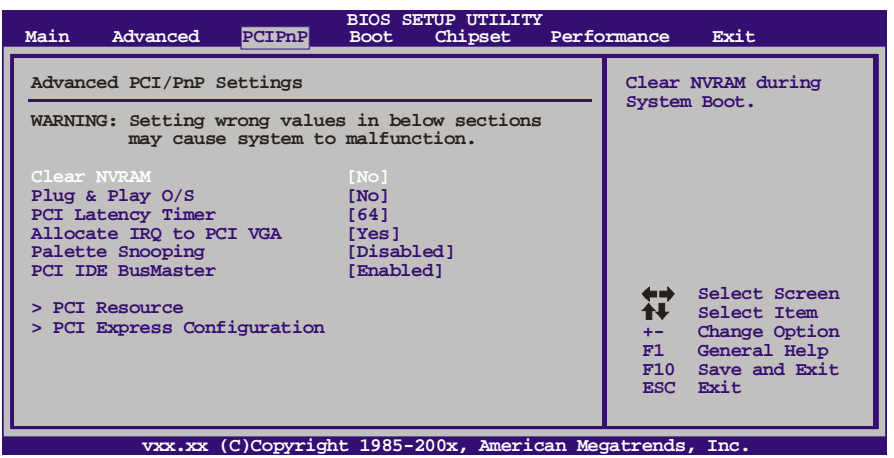

#### **Clear NVRAM**

选择"Yes",此项允许您在NVRAM (CMOS)清空数据。 选项: No (默认), Yes。

#### **Plug & Play OS**

当设为"Yes"时, BIOS只会初始化用于引导顺序的即插即用卡(VGA, IDE, SCSI)。即 插即用操作系统,比如Window™ 95会初始化其他的卡。当设为"No"时, BIOS会初 始化所有的即插即用卡。若非即插即用的操作系统(DOS, Netware™),选项请设为No。 选项: No (默认), Yes。

#### **PCI Latency Timer**

此选项可设定PCI时钟的延迟时序。 选项**: 64** (默认),0-255。

#### **Allocate IRQ to PCI VGA**

此项允许BIOS选择一个IRQ分配给PCI VGA卡。 选项: Yes (默认), No。

#### **Palette Snooping**

可选择激活或关闭操作,一些图形控制器会将从VGA控制器发出的输出映像到显示器 上,以此方式来提供开机信息及VGA兼容性。若无特殊情况请遵循系统默认值。 选项: Disabled (默认), Enabled。

### **PCI IDE BusMaster**

此项可控制允许板载IDE控制器执行DMA传输的内置驱动器。 选项: Enabled (默认), Disabled。

#### **PCI Resource**

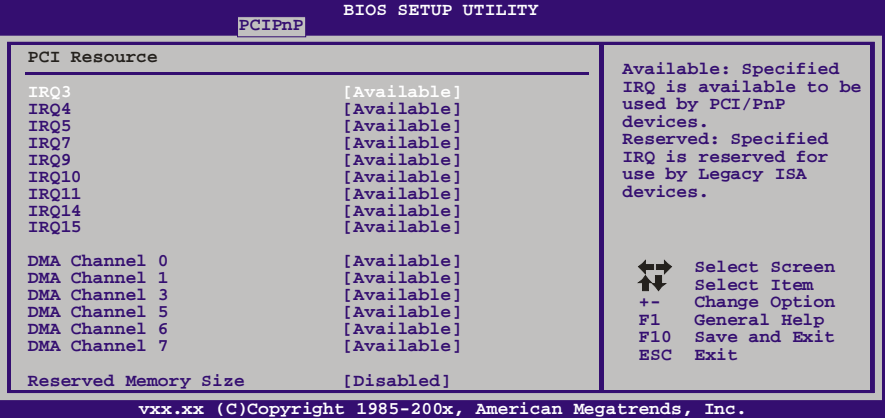

#### **IRQ3/4/5/7/9/10/11/14/15**

依据装置使用的中断类型,您可以对每一个系统中断类型进行分配。选项"Available" 表示IRQ进行自动分配。

选项: Available(默认), Reserved。

#### **DMA Channel 0/1/3/5/6/7**

依据装置使用的通道类型,您可以对每一个DMA通道类型进行分配。选项"Available" 表示通道进行自动分配。 选项: Available(默认), Reserved。

#### **Reserved Memory Size**

此项允许BIOS为特定的PCI装置保留一定的内存空间。 选项: Disabled (默认), 16K, 32K, 64K。

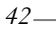

# **PCI Express Configuration**

 $\equiv$ 

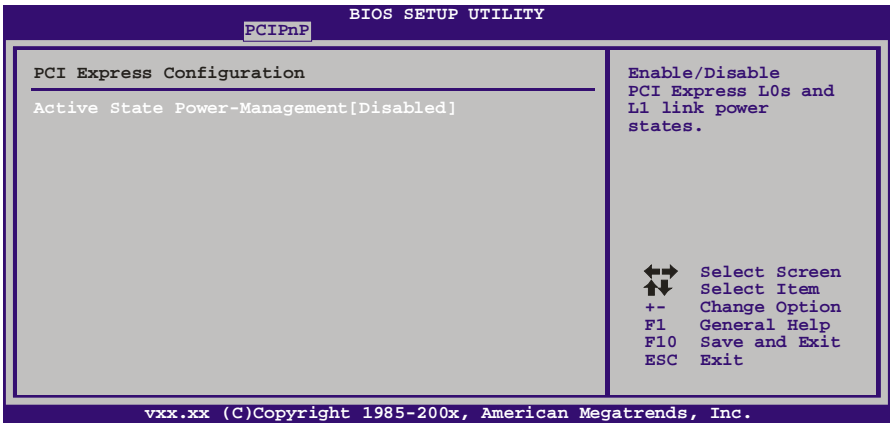

#### **Active State Power-Management**

在操作系统引导前,此项可为PCIE装置进行ASPM配置,此功能适用于不支持ASPM 的操作系统。

选项: Disabled (默认), Enabled。

主板手册 ——————————————————————————————

# **4** 系统引导菜单

此菜单允许您设置系统引导选项。

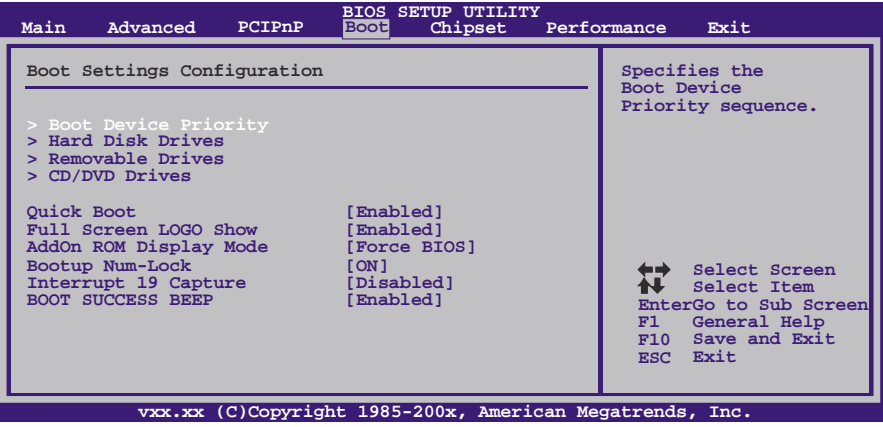

#### **Boot Device Priority**

此项从可用装置中指定引导装置优先级。显示在屏幕上的装置种类取决于系统所安装的 装置种类。

选项: Removable, Hard Disk, CDROM, Legacy LAN, Disabled。

#### **Hard Disk Drives**

BIOS试图自动选择硬盘引导顺序,您也可以改变引导顺序。显示在屏幕上的装置种类 取决于系统所安装的装置种类。

选项: Pri. Master, Pri. Slave, Sec. Master, Sec. Slave, USB HDD0, USB HDD1, USB HDD2, Bootable Add-in Cards.

## **Removable Drives**

BIOS试图自动选择移动存储器引导顺序,您也可以改变引导顺序。显示在屏幕 上的装置种类取决于系统所安装的装置种类。 选项: Floppy Disks, Zip100, USB-FDD0, USB-FDD1, USB-ZIP0, USB-ZIP1, LS120。

#### **CD/DVD Drives**

BIOS试图自动选择CD/DVD驱动器引导顺序,您也可以改变引导顺序。显示在屏幕上的 装置种类取决于系统所安装的装置种类。

选项: Pri. Master, Pri. Slave, Sec. Master, Sec. Slave, USB CDROM0, USB CDROM 1。

**A770L3** 

#### **Quick Boot**

开启此功能可在您开机后的自检过程中缩短或略去某些自检项目。 选项: Enabled (默认), Disabled。

#### **Full Screen LOGO Show**

此项可激活或关闭全屏画面显示功能。 选项: Enabled (默认), Disabled。

#### **AddOn ROM Display Mode**

此项为可选ROM设置显示模式。 选项: Force BIOS (默认), Keep Current。

#### **Bootup Num-Lock**

开机后选择数字键工作状态。 选项: ON (默认), OFF。

#### **Interrupt 19 Capture**

当设为"Enabled",此项允许ROM到trap interrupt 19。 选项: Disabled (默认), Enabled。

#### **Ignore Memory Error Messages**

当设为"Enabled", BIOS会忽略内存的错误信息。 选项**: Disabled** (默认),Enabled。

#### **BOOT SUCCESS BEEP**

此项设置为启用时,若系统引导成功则会有响铃声提醒用户。 选项: Enabled (默认), Disabled。

# **5** 芯片组菜单

此子菜单允许您为安装在系统里的芯片组配置一些特殊功能。此芯片组控制总线速度和 存取系统内存资源。例如 DRAM,同时协调与 PCI 总线的通信。

<u> The Communication of the Communication of the Communication of the Communication of the Communication of the Co</u>

注意

下列各项若设置不当,可能导致系统故障。

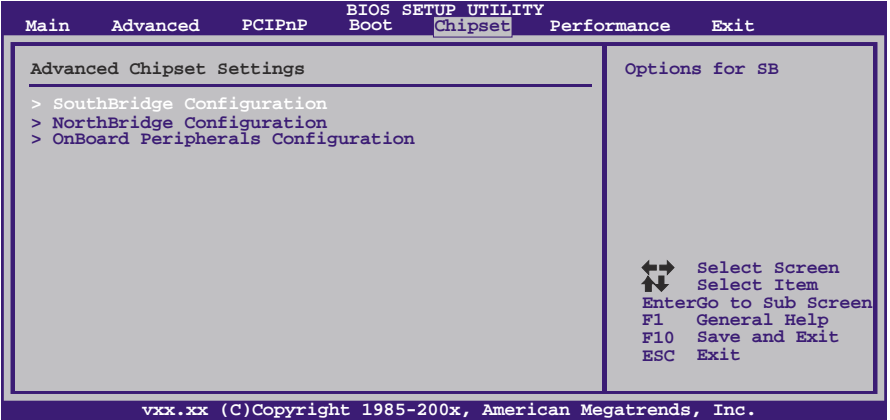

### **SouthBridge Configuration**

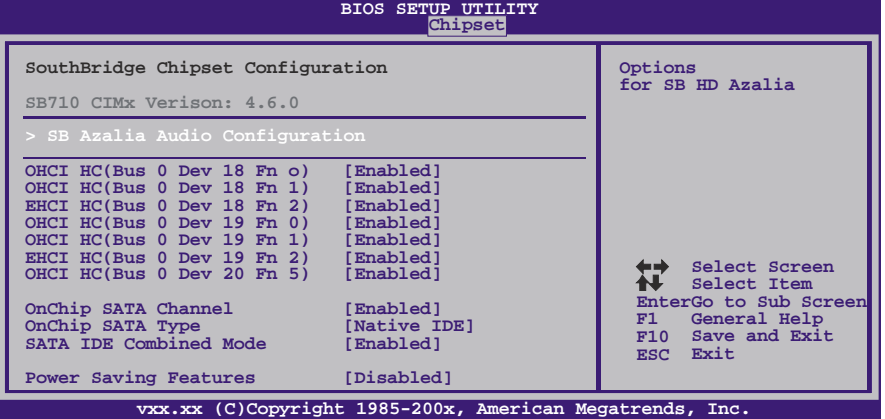

```
A770L3
```
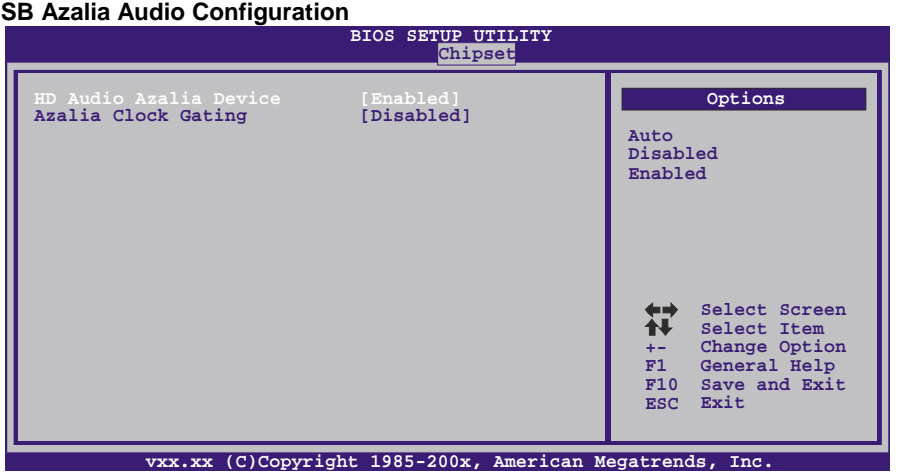

*HD Audio Azalia Device*  此项控制高清音频设备。 选项: Enabled (默认), Auto, Disabled。

*Azalia Clock Gating*  选项: Disabled (默认), Enabled。

**OHCI HC(Bus 0 Dev 18/19/20 Fn 0/1/5)**  选项: Enabled (默认), Disabled。

**EHCI HC(Bus 0 Dev 18/19 Fn 2)**  选项: Enabled (默认), Disabled。

#### **OnChip SATA Channel**  此项激活板载串行ATA。

选项: Enabled (默认), Disabled。

**OnChip SATA Type** 

此项选择板载串行ATA的操作模式。 选项: Native IDE (默认), RAID, AHCI, Legacy IDE, IDE→AHCI。

**Option ROM POST Delay**  选项: Disabled(默认), 1 Second, 2~7 Seconds。

# **SATA IDE Combined Mode**

此项控制SATA/PATA混合模式. 选项: Enabled (默认), Disabled。

#### **Power Saving Features**

此项控制节能功能。 选项: Disabled(默认), Enabled。

# **NorthBridge Configuration**

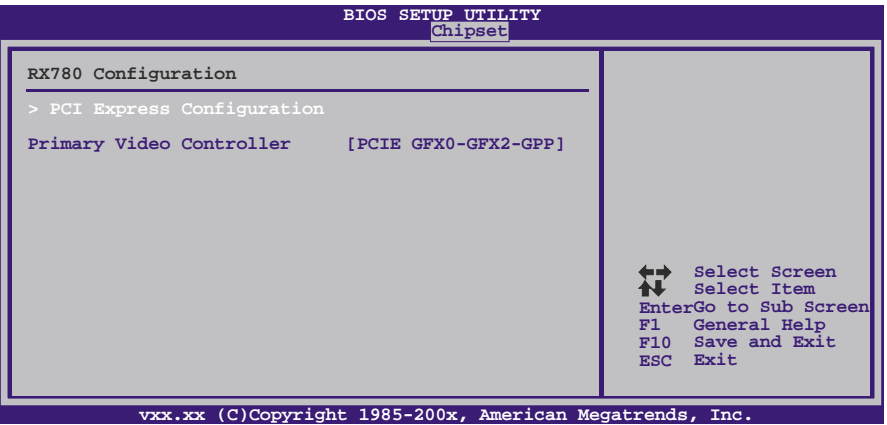

### **PCI Express Configuration**

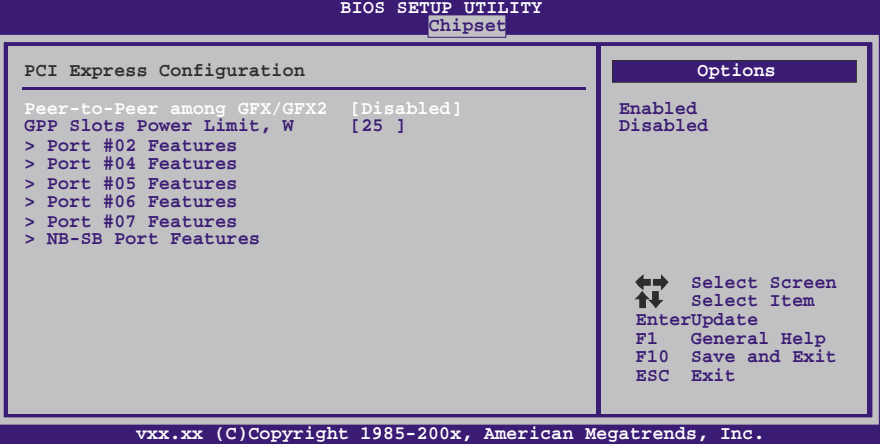

*Peer-to-Peer Among GFX/GFX2*  选项: Disabled (默认), Enabled。

*GPP Slots Power Limit, W*  选项**: 25** (默认),0-255。

```
A770L3
```
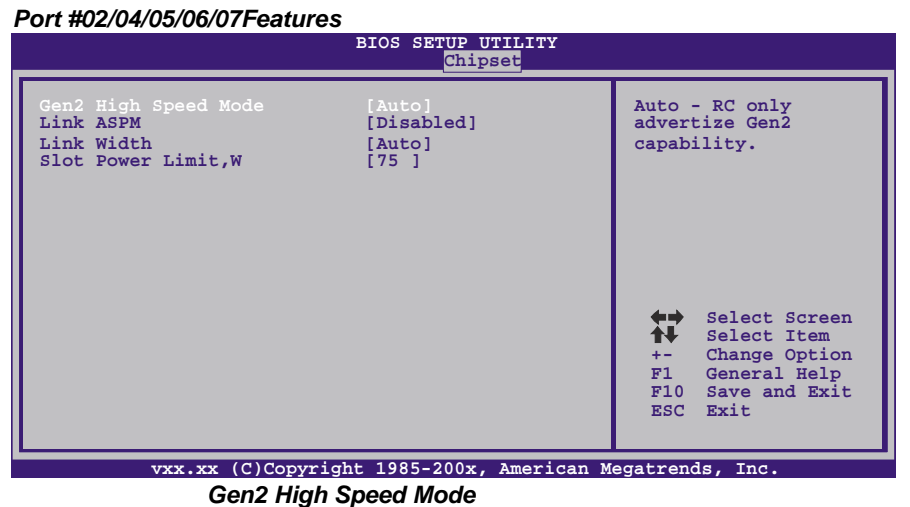

选项: Auto (默认), Disabled, Software Initiated, Advertised RC.

*Link ASPM*  选项: Disabled (默认), L0s / L1, L0x & L1。

*Link Width*  选项: Auto (默认), x1, x2, x4, x8, x16。

*Slot Power Limit, W*  选项**: 75** (默认) / 0-255。

*NB-SB Port Features* 

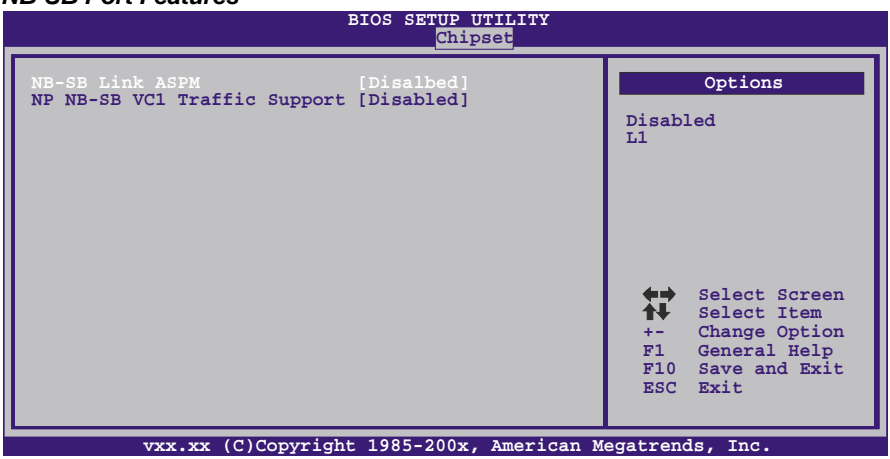

主板手册 ––

*NB-SB Link ASPM*  选项: Disabled (默认), L1。

*NP NB-SB VC1 Traffic Support*  选项: Disabled (默认), Enabled。

**Primary Video Controller** 

此项选择视频控制器。

选项: PCIE GFX0-GFX2-GPP-PCI (默认), PCIE GFX2-GFX0-GPP-PCI, PCIE GPP-GFX0-GFX2-PCI, PCI-PCIEGFX0-GFX2-GPP。

the contract of the contract of the contract of the contract of the contract of

# **OnBoard Peripherals Configuration**

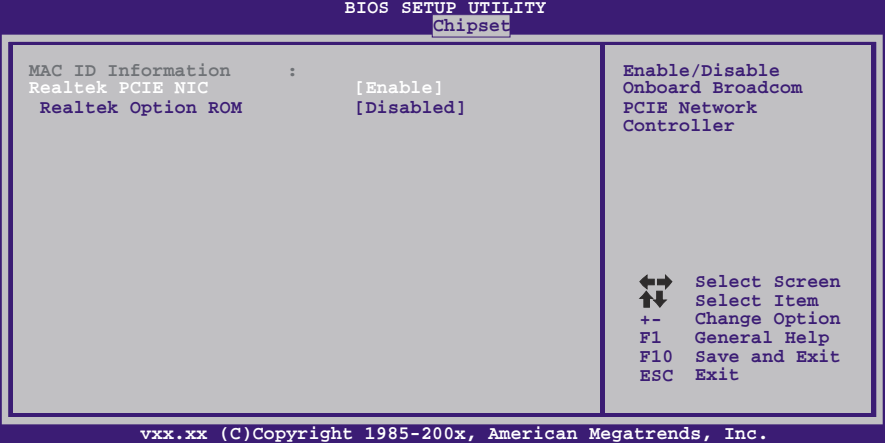

**MAC ID Information**  此项显示MAC ID。

#### **Realtek PCIE NIC**

此项控制板载网络控制器。 选项: **Enabled** (默认) , Disabled。

**Realtek Option ROM**  此项开启或关闭板载网络引导ROM。 选项: Disabled (默认), Enabled。

# **6** 性能菜单

此子菜单可更改各种设备的电压和时钟。(我们建议您使用默认设置,电压和时钟更改不 当可能导致设备损坏。)

#### 注意

下列各项若设置不当,可能导致系统故障。

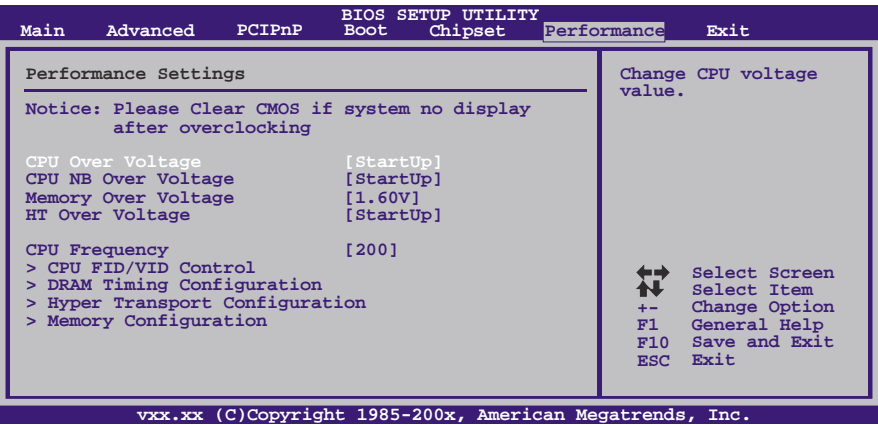

#### **CPU Over Voltage**

此项可选择CPU电压控制。

#### **CPU NB Over Voltage**

此项可选择CPU北桥电压控制。

#### **Memory Over Voltage**

此项选择内存电压控制。

#### **HT Over Voltage**

此项可改变HT电压值。

### **CPU Frequency**

此项选择CPU频率。 选项**: 200(MHz)** (默认),200-600。

#### **CPU FID/VID Control**

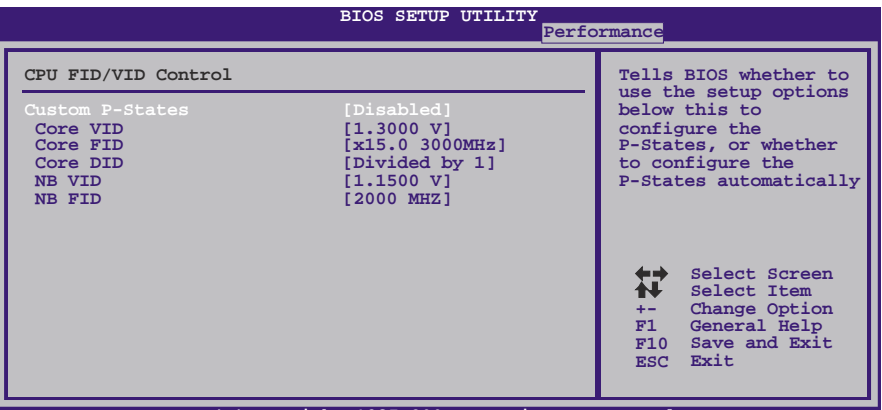

**vxx.xx (C)Copyright 1985-200x, American Megatrends, Inc.**

#### **Custom P-States**

此项选择控制P-States。 选项: Disabled (默认), Enabled。

#### **Core VID**

此项可调节CPU电压。

#### **Core FID**

此项选择AM3 CPU的频率。 选项**:** x8.0 1600MHz ~ x15.0 3000MHz。

#### **Core DID**

选项: Divided by 1 (默认), Divided by 2, Divided by 4, Divided by 8, Divided by 16。

#### **NB VID**

此项选择北桥芯片的电压。

#### **NB FID**

此项选择北桥芯片的频率。 选项**:** 800MHz ~ 2000MHz (因CPU而异)。

#### **DRAM Timing Configuration**

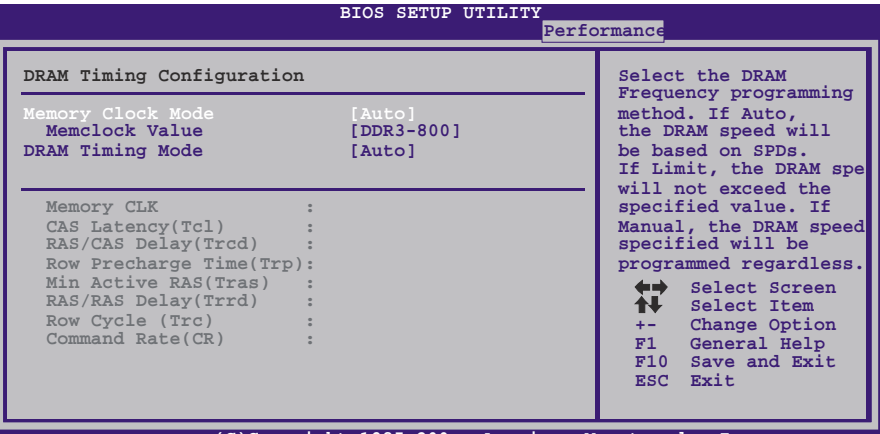

**vxx.xx (C)Copyright 1985-200x, American Megatrends, Inc.**

#### **Memory Clock Mode**

此项允许您控制内存频率。 选项: Auto (默认), Manual, Limit。

#### **Memclock Value**

此项设置内存频率。 选项: DDR3-800 (默认), DDR3-1066, DDR3-1333, DDR3-1600。

#### **DRAM Timing Mode**

此项允许您选择手动/自动调节DRAM时序。 选项: Auto(默认), DCT0, DCT1, Both。

#### **CAS Latency (CL)**  选项**: Auto**(默认),4~12 CLK。

**2T Command**  选项**: Auto**(默认),1T,2T。

**TRCD**  选项**: Auto**(默认),5~12 CLK。

**TRP**  选项**: Auto**(默认),5~12 CLK。

**tRTP**  选项**: Auto**(默认),4~7 CLK。

#### **TRAS** 选项**: Auto**(默认),15~30 CLK。

主板手册=

**TRC**  选项**: Auto**(默认),11~42 CLK。 **tWR**  选项**: Auto**(默认),5~8,10,12 CLK。 **TRRD**  选项**: Auto**(默认),4~7 CLK。 **tWTR**  选项**: Auto**(默认),4~7 CLK。 **tRFC0 / tRFC1 / tRFC2 /tRFC3** 

选项: Auto(默认), 90ns, 110ns, 160ns, 300ns, 350ns。

#### **Hyper Transport Configuration**

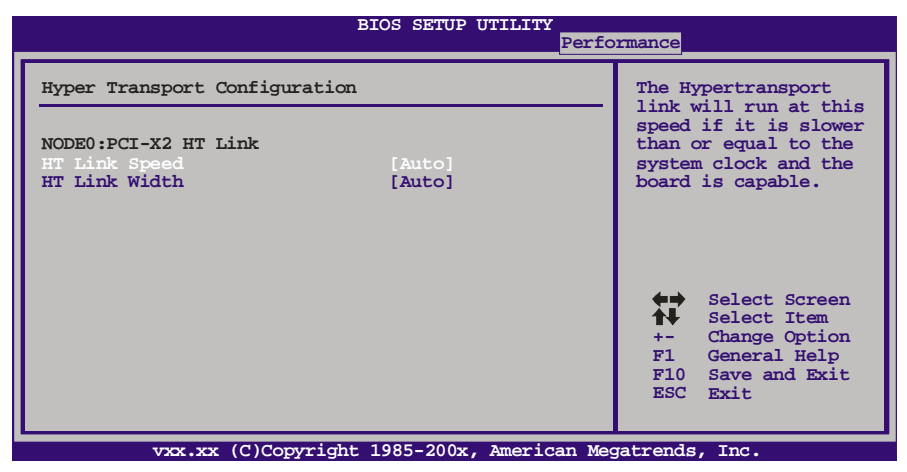

the contract of the contract of the

#### **HT Link Speed**

此项可指定超线程的速度。

选项: Auto (默认), 200 MHz, 400 MHz, 600 MHz, 800MHz, 1 GHz, 1.2 GHz,1.4 GHz,1.6 GHz,1.8 GHz,2.0 GHz。

#### **HT Link Width**

此项可指定超线程的数据带宽。 选项: Auto (默认), 8 Bit, 16 Bit。

#### **Memory Configuration**

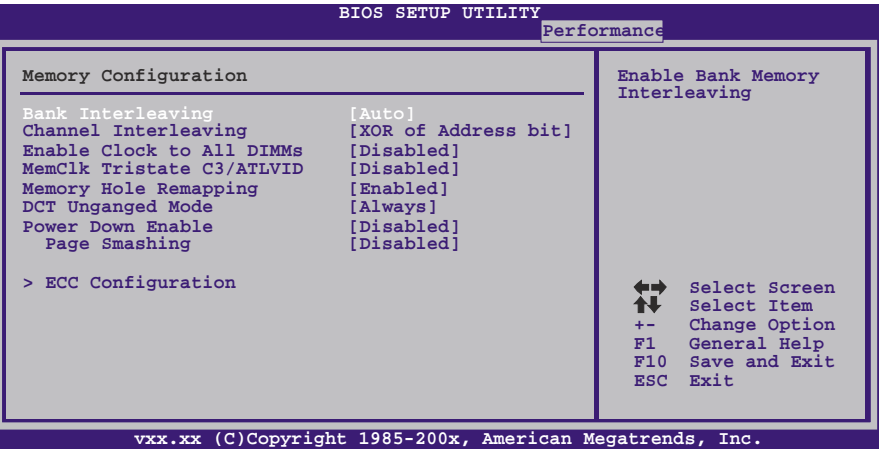

#### **Bank Interleaving**

此项是一种用来提高内存性能的高端芯片技术。内存交错可通过同时访问一块以上 内存来增加带宽。

选项**: Auto** (默认)。

#### **Channel Interleaving**

此项控制DDR3双通道功能。

选项: XOR of Address bits [20:16, 6] (默认), XOR of Address bits<sup>[20:16, 9],</sup> Address bits 6, Address bits 12, Disabled.

#### **Enable Clock to All DIMMs**

此项决定BIOS是否在通过关闭闲置或不常用的DIMM插槽来减少EMI和电源消耗。 选项: Disabled (默认), Enabled。

#### **MemClk Tristate C3/ATLVID**

此项可在C3模式下激活或关闭MemClk Tristate功能。 选项**: Disabled** (默认),Enabled。

#### **Memory Hole Remapping**

此项可激活或关闭高于总物理内存的PCI内存重新映射,仅在64位操作系统中有效。 选项: Enabled (默认), Disabled。

#### **DCT Unganged Mode**

此项可控制记忆体控制器ganged (128bit\*1) / unganged (64bit\*2)双通道操作模式。 如两个DRAM模组以不同的大小安装,使用Unganged模式仍可运行双通道操作。 选项: Alwavs (默认), Auto。

#### **Power Down Enable**

此项可控制DRAM关闭功能。 选项: Disabled (默认), Enabled。

**Page Smashing**  选项: Disabled (默认), IC, DC, Both。

**ECC Configuration** 

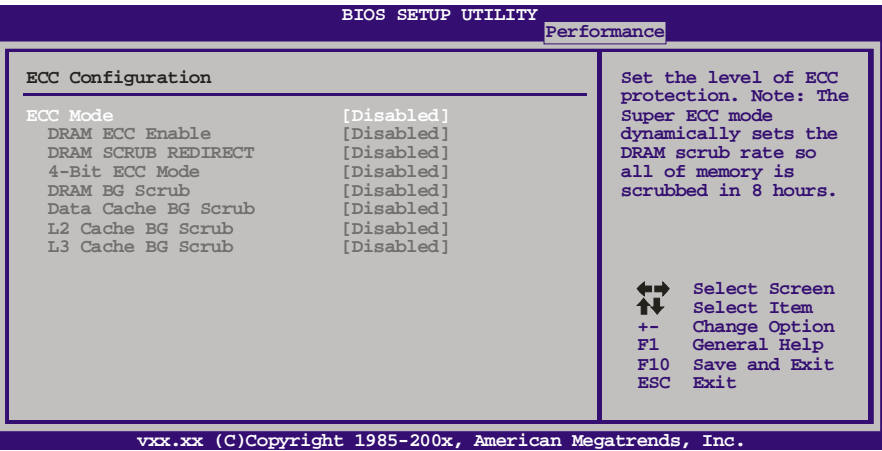

the contract of the contract of the contract of

*ECC Mode* 

此项选择DRAM ECC模式. 选项: Disabled (默认), Basic, Good, Super, Max, User。

*DRAM ECC Enabled*  选项: Disabled (默认), Enabled。

*DRAM Scrub Redirect*  选项: Disabled (默认), Enabled。

*4-bit ECC Mode*  选项: Disabled (默认), Enabled。

#### *DRAM BG Scrub/Data Cache BG Scrub/L2 Cache BG Scrub/L3 Cache BG Scrub*

选项**: Disabled** (默认), 40ns,80ns,160ns,320ns,640ns,1.28us, 2.56us, 5.12us,10.2us,20.5us,41.0us,81.9us,163.8us,327.7us,655.4us, 1.31ms,2.62ms,5.24ms,10.49ms,20.97ms,42.00ms,84.00ms。

# **7** 退出菜单

本菜单可加载最佳的默认设置,在 BIOS 设置中保存或放弃更改。

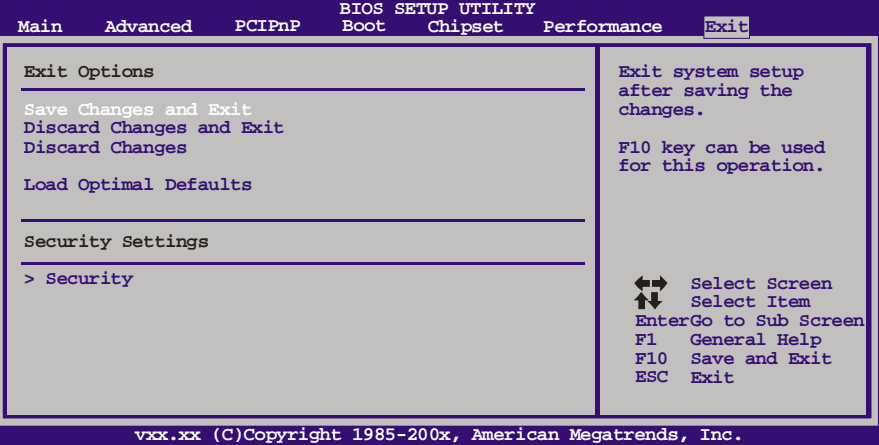

#### **Save Changes and Exit**

保存所有设置更改至CMOS RAM中并退出设置。

#### **Discard Changes and Exit**

放弃所有设置更改并退出设置。

#### **Discard Changes**

本项可放弃保存您所做的更改,并恢复至预先保存的值。

#### **Load Optimal Defaults**

当系统启动期间发生问题时,此项可再装BIOS。这些设备为系统最优化的出厂设置。

#### 主板手册=

### **Security**

此子菜单可提供/修改管理员和用户密码。

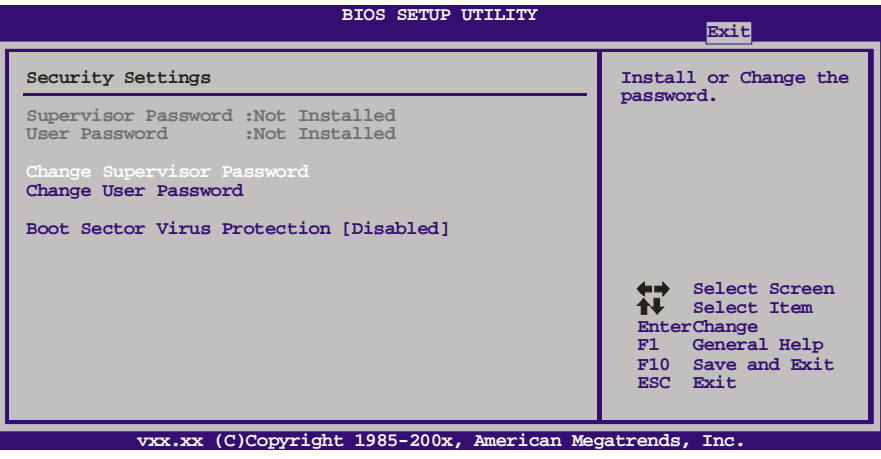

e e

#### **Change Supervisor Password**

设置密码可以防止非管理员改变CMOS的设置效用,在此期间,您将会收到输 入密码的提示。

#### **Change User Password**

如果没有设置管理员密码,用户密码将代替管理员密码发挥作用。如果管理员 和用户密码都设置了,用户仅能查看而不能更改设置。

#### **Boot Sector Virus Protection**

此项可选择病毒警告功能来维护IDE硬盘引导扇区。如开启此功能并尝试写入 引导扇区, BIOS屏幕上将显示一条警告信息、同时警报声响。 选项: Disabled (默认), Enabled。

**A770L3** 

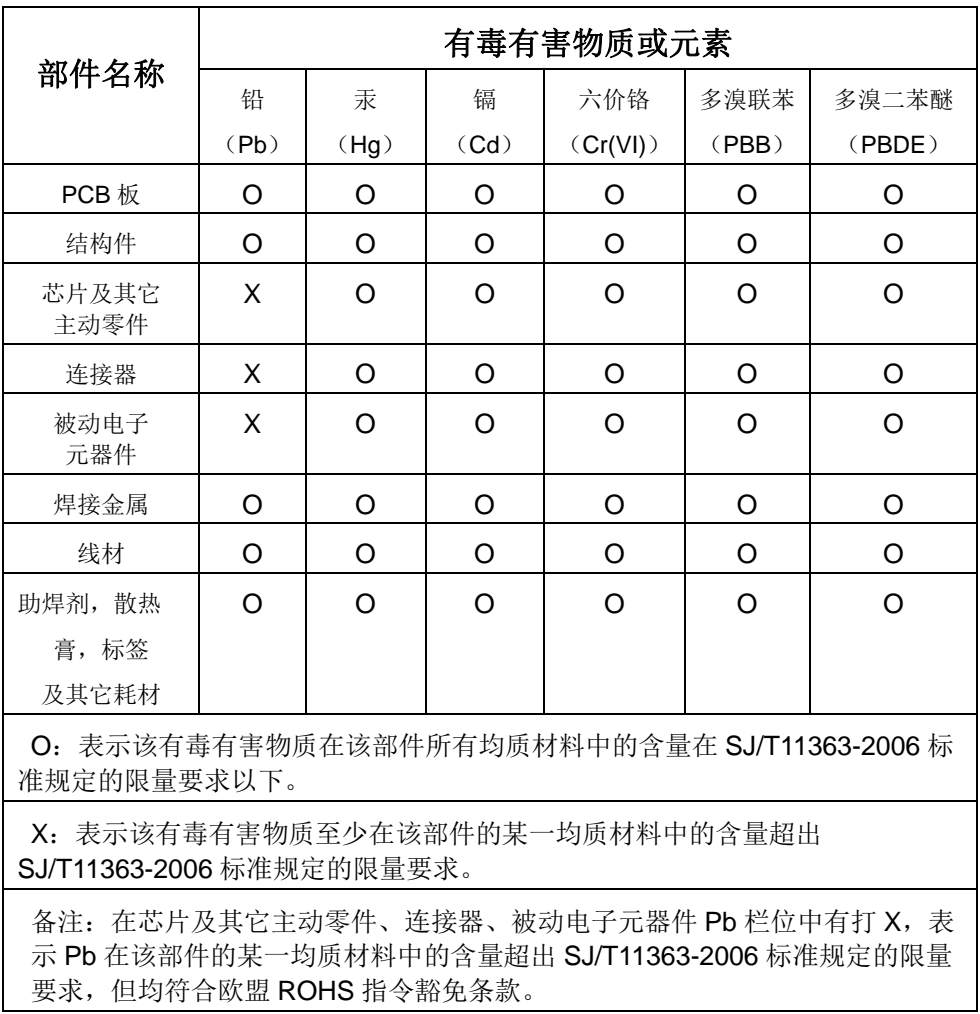

# 附:产品中有毒有害物质或元素的名称及含量

2010/02/05